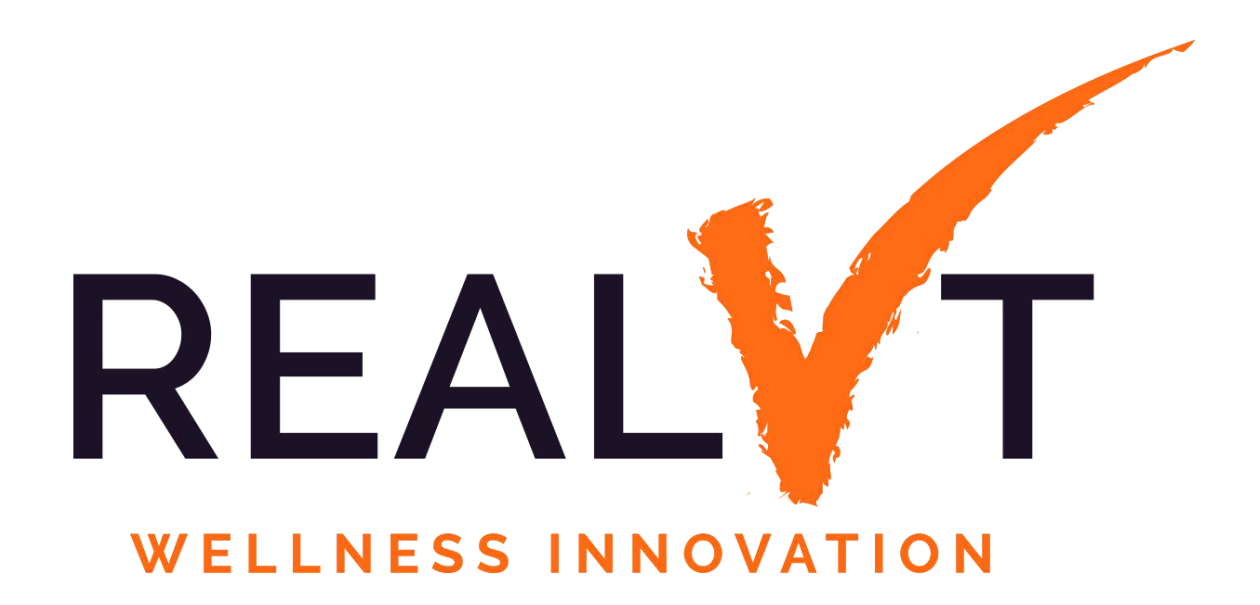

*REALVT PALESTRA*

*SISTEMA AUTOMATICO PER LA RIPRODUZIONE DI LEZIONI FITNESS IN VIDEOPROIEZIONE PER CENTRI FITNESS, HOTELS, COMUNITÀ, RSA.*

> *MANUALE DI USO E MANUTENZIONE istruzioni originali in lingua italiana*

## **Indice**

## **1. [SEZIONE 1 – INFORMAZIONI GENERALI](#page-3-0)**

- 1.1. **[Introduzione e descrizione](#page-3-1)** 
	- 1.1.1. [Collaudo e istruzione degli operatori](#page-4-0)
	- 1.1.2. [Personale autorizzato](#page-4-1)
- 1.2. [Schema di funzionamento della videobox](#page-4-2)
- 1.3. [Caratteristiche tecniche](#page-5-0)
	- 1.3.1. [Etichettatura](#page-5-1)
	- 1.3.2. [Dimensioni d'ingombro](#page-5-2)
	- 1.3.3. [Alimentazione elettrica](#page-5-3)
	- 1.3.4. [Collegamenti](#page-5-4)
	- 1.3.5. [Caratteristiche tecniche minime richieste per il corretto funzionamento](#page-6-0)
	- 1.3.6. [Condizioni ambientali di funzionamento e immagazzinamento](#page-7-0)
- 1.4. [Usi impropri e avvertenze](#page-7-1)

## **2. [SEZIONE 2 – MANUALE OPERATORE](#page-8-0)**

- 2.1. [Modalità d'uso](#page-8-1)
	- 2.1.1. [Modalità PROGRAMMATA](#page-8-2)
	- 2.1.2. [Modalità ON DEMAND](#page-8-3)
	- 2.1.3. [Modalità MISTA](#page-8-4)
- 2.2. [Operatori](#page-9-0)
- 2.3. [Comandi](#page-9-1)
- 2.4. [L'Area Business](#page-10-0)
	- 2.4.1. La schermata di Login
	- 2.4.2. [La schermata Home](#page-11-0)
	- 2.4.3. [Il menu VideoBox](#page-12-0)
		- 2.4.3.1. [L'area di programmazione](#page-14-0)
		- 2.4.3.2. [Aggiunta di una programmazione](#page-16-0)
		- 2.4.3.3. [Visualizzazione calendario](#page-17-0)
		- 2.4.3.4. [Aggiunta di eventi](#page-17-1)
		- 2.4.3.5. [Informazioni generali sulla programmazione](#page-22-0)
	- 2.4.4. [Il menu Lezioni](#page-24-0)
	- 2.4.5. [Il menu Impostazioni](#page-25-0)
	- 2.4.6. [Il menu Amministrazione](#page-25-1)
- 2.5. [La sezione amministrativa](#page-25-2)
	- 2.5.1. [La schermata di Login](#page-26-0)
	- 2.5.2. [La schermata di Stato](#page-27-0)
	- 2.5.3. [La schermata Video Cliente](#page-30-0)
	- 2.5.4. [La schermata Calendario](#page-31-0)
	- 2.5.5. [Malfunzionamenti della sezione amministrativa](#page-32-0)
- 2.6. [Tablet/On Demand](#page-34-0)
	- 2.6.1. [La schermata principale](#page-34-1)
	- 2.6.2. [Le schermate secondarie](#page-36-0)
		- 2.6.2.1. [Schermata LEZIONE IN CORSO](#page-37-0)
		- 2.6.2.2. [Schermata LEZIONE SUCCESSIVA](#page-38-0)
		- 2.6.2.3. [Schermata CALENDARIO](#page-38-1)
- 2.7. [Avvio e arresto normale del sistema](#page-39-0)
- 2.8. [Ripristino su guasto o inceppamento](#page-39-1)

## **3. [SEZIONE 3 – MANUALE TECNICO](#page-41-0)**

- 3.1. [Trasporto e installazione](#page-41-1)
	- 3.1.1. [Trasporto e movimentazione](#page-41-2)
	- 3.1.2. [Installazione](#page-41-3)
		- 3.1.2.1. [Pavimentazione](#page-41-4)
		- 3.1.2.2. [Montaggio della videobox](#page-41-5)
		- 3.1.2.3. [Posizionamento del sistema audio/video](#page-42-0)
		- 3.1.2.4. [Posizionamento dello schermo motorizzato](#page-42-1)
	- 3.1.3. [Posizionamento del Tablet](#page-42-2)
- 3.2. [Manutenzione](#page-42-3)
	- 3.2.1. [Controlli generali](#page-42-4)
	- 3.2.2. [Manutenzioni preventive](#page-43-0)
		- 3.2.2.1. [Pulizia](#page-43-1)
			- 3.2.2.1.1. [Proiettore](#page-43-2)
			- 3.2.2.1.2. [Schermo motorizzato](#page-43-3)
			- 3.2.2.1.3. [Tablet](#page-44-0)
			- 3.2.2.1.4. [Controllo schermo e VideoBox](#page-44-1)
		- 3.2.2.2. [Sostituzione lampade](#page-44-2)
- 3.3. [Messa fuori servizio e reso](#page-44-3)

## **SEZIONE 1 – INFORMAZIONI GENERALI**

## <span id="page-3-1"></span><span id="page-3-0"></span>**1.1 Introduzione**

Grazie per aver acquistato un abbonamento RealVT Palestra!

RealVT Palestra è un sistema innovativo per l'erogazione e la gestione di corsi fitness in videoproiezione destinato ai clienti business con spazi attrezzati per gli allenamenti sportivi che comprende:

Software in Cloud per la gestione delle attività programmate

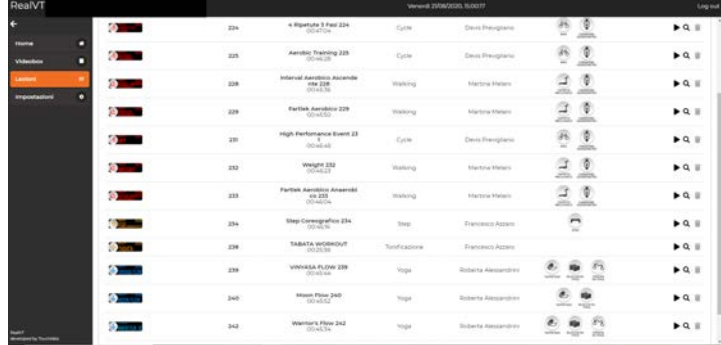

Software Web per l'attivazione dei corsi in locale mediante Tablet

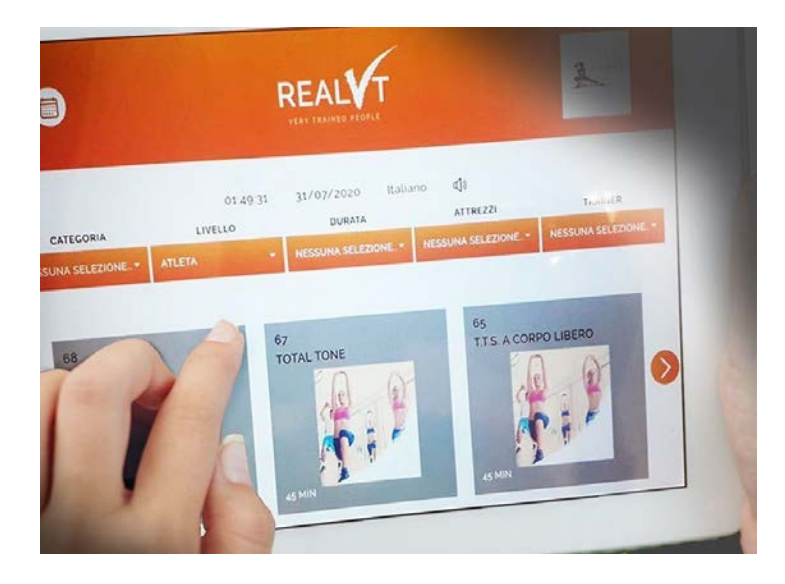

Hardware dedicato basato su Mini-PC programmata

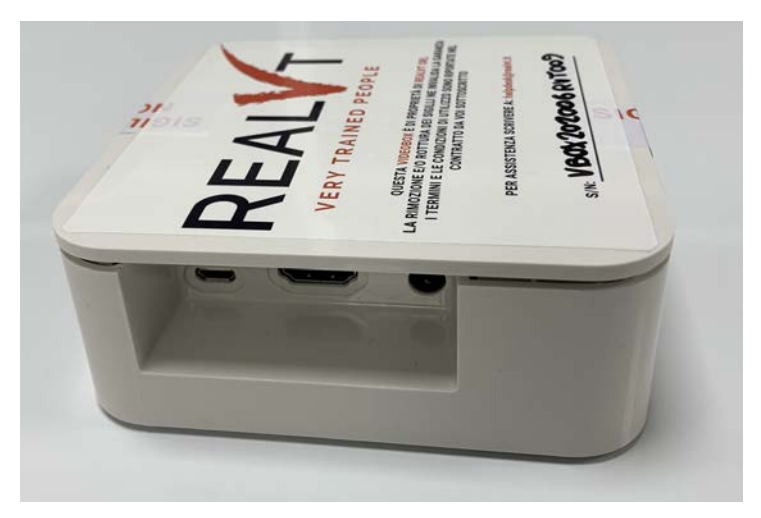

### <span id="page-4-0"></span>**1.1.1 Collaudo e istruzione degli operatori**

RealVT Palestra deve essere installato e attivato esclusivamente da personale qualificato e autorizzato preventivamente da RealVT SRL con mandato scritto.

Al termine delle attività di installazione e configurazione, il personale tecnico provvederà al collaudo e a fornire istruzioni per il funzionamento agli operatori indicati dal Cliente.

In assenza di operatori, il personale tecnico fornirà gli strumenti necessari ad un successivo collegamento remoto per la formazione degli operatori.

Il sistema non potrà essere utilizzato prima della adeguata formazione degli operatori.

Tutte le password fornite non dovranno essere modificate prima della formazione degli operatori.

#### <span id="page-4-1"></span>**1.1.2 Personale autorizzato**

L'accesso all'hardware RealVT, al suo contenuto, ai suoi componenti, ai files di configurazione e alla configurazione stessa è riservato al solo personale tecnico dipendente da RealVT SRL o dalla stessa autorizzato preventivamente e in forma scritta a mezzo email o lettera raccomandata.

Qualunque tentativo di accesso al dispositivo Videobox RealVT tramite connessione, rimozione dei sigilli o altro che indichi una violazione dei diritti e della proprietà dei contenuti software o hardware, effettuato da personale non autorizzato, sarà perseguito e punito a norma di legge.

## <span id="page-4-2"></span>**1.2. Schema di funzionamento della VideoBox (VBOX) RealVT**

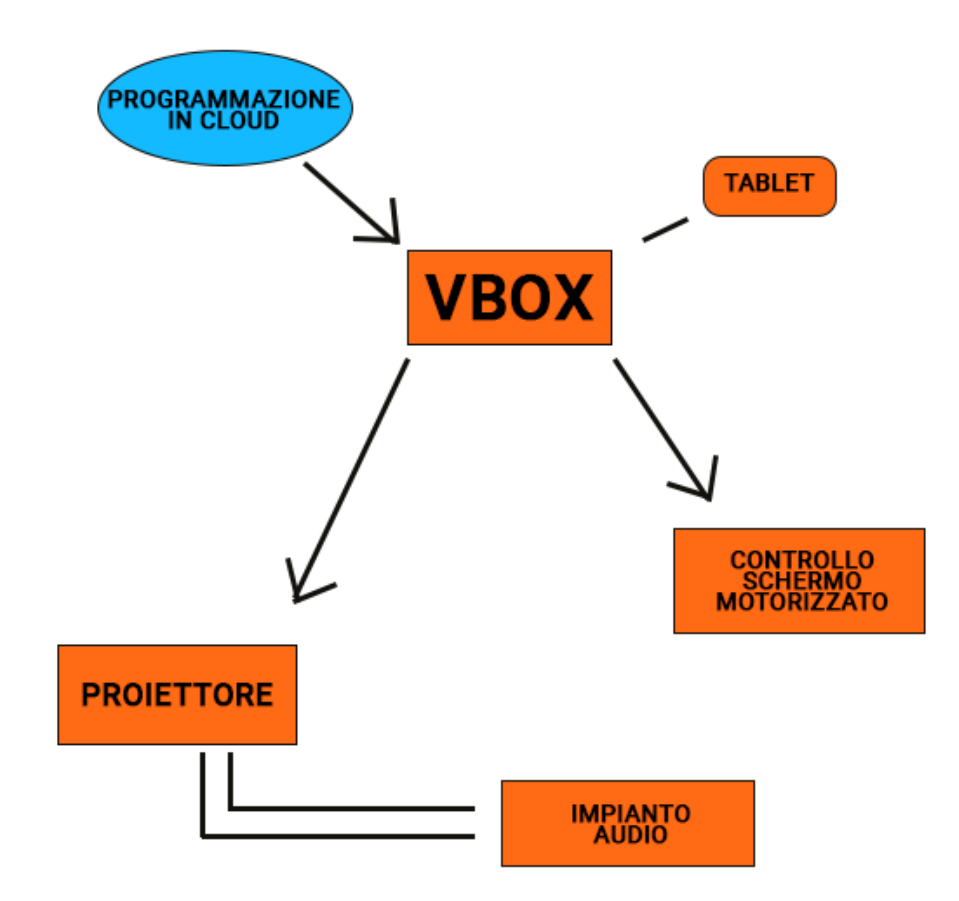

## <span id="page-5-0"></span>**1.3 Caratteristiche tecniche**

#### <span id="page-5-1"></span>**1.3.1 Etichettatura**

La VideoBox RealVT è provvista di una etichetta di riconoscimento sulla parte superiore; su tale etichetta sono indicati i contatti di assistenza tecnica e il numero di serie. Su due dei quattro lati sono posti i sigilli di garanzia.

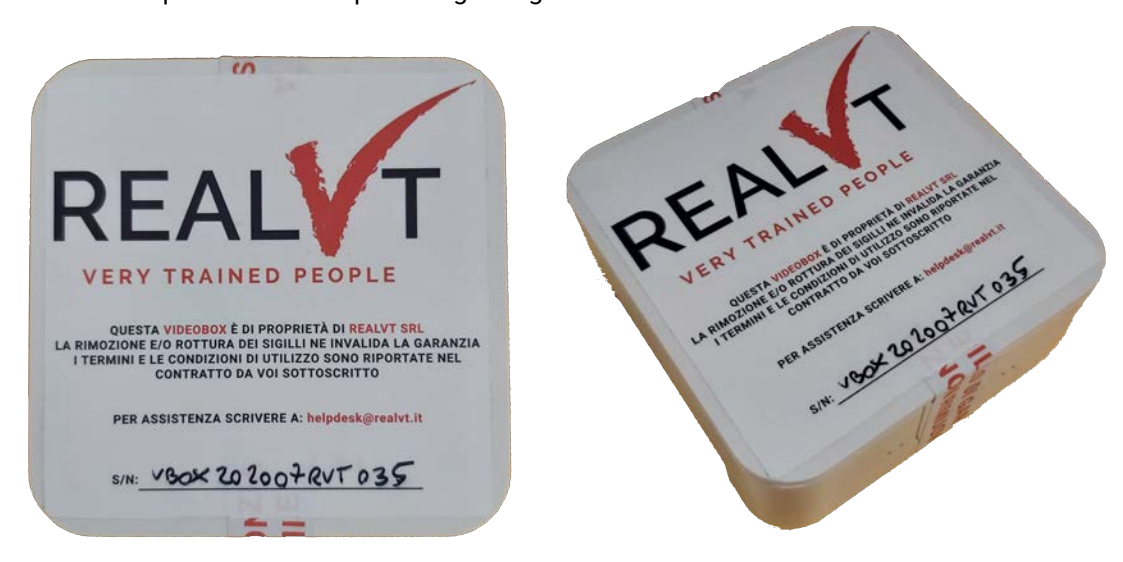

#### <span id="page-5-2"></span>**1.3.2 Dimensioni d'ingombro**

Le dimensioni e il peso della VideoBox RealVT sono ridotte al minimo per consentirne l'installazione al di sopra di un proiettore.

Tali misure sono: 117x117x40 millimetri; 200 grammi.

### <span id="page-5-3"></span>**1.3.3 Alimentazione elettrica**

La VideoBox RealVT viene fornita con un alimentatore ufficiale testato per la VideoBox RealVT.

Input Voltage Range 90-264VAC Input Frequency 47-63Hz Input Current 0.5A AC Inlet EU

Output Voltage +5.2Vdc Nominal Load Current 2.5A Nominal Output Power 13W Output Cable 1500mm Micro USB B 5 Pin

L'alimentazione, come il collegamento alla rete internet, deve essere costante.

I consumi testati della VideoBox RealVT sono i seguenti:

- 1.9 Watt durante l'inattività
- 0.1 Watt durante lo spegnimento del sistema

La VideoBox infatti non ha pulsanti di accensione e spegnimento. La potenza assorbita durante lo spegnimento è infatti solamente l'accensione del LED di presenza di tensione.

● 3 Watt in attività

#### <span id="page-5-4"></span>**1.3.4 Collegamenti**

- DC In 5V
- HDMI Out
- Audio + Composite Out
- LAN RJ45
- 4 x USB 2.0 (non utilizzate)

### <span id="page-6-0"></span>**1.3.5 Caratteristiche tecniche minime richieste per il corretto funzionamento di RealVT Palestra**

- 1. Videoproiettore :
	- Risoluzione minima 1920x1080 pixel (Full HD)
	- Controllo remoto via PJ-Link
	- Scheda di rete Lan con presa RJ45
	- Luminosità minima : 4000 AL
	- Sorgente luminosa: Laser
	- Ottica in base all'ambiente di installazione per ottenere la dimensione raccomandata di L 400 cm rapporto 16:9 con la minor interferenza possibile in rapporto allo spazio disponibile nella sala
	- Montaggio: ceiling su staffa con regolazioni micrometriche
	- Opzione "Standby Rete" o "Network standby" disponibile
	- Uscita audio su mini Jack 3.5 stereo
	- Controllo uscita audio sul telecomando
- 2. Parete o schermo di videoproiezione
	- Parete disponibile in posizione centrale rispetto la sala, di dimensioni minime L 500 x H 300
	- Superficie della parete: liscia con verniciatura bianco opaco
	- Evitare illuminazione diretta della parete di proiezione da luci o raggi solari
	- Ove non disponibile predisporre schermo avvolgibile motorizzato con interfaccia di controllo via rete Lan per la gestione del movimento sali/scendi da Software Realvt [per questo prodotto contattare l'Assistenza RealVT ([heldpesk@realvt.it\)](mailto:heldpesk@realvt.it) prima dell'acquisto]
- 3. Impianto audio
	- Predisporre minimo n°2 diffusori acustici in configurazione L/R della parete di proiezione
	- Potenza minima complessiva: 400 W RMS
	- Montaggio: con staffa a parete
	- Amplificazione consigliata: integrata ai diffusori acustici
- 4. Tablet
	- Tablet Android o iOS con display minimo 10"
	- Ram: non inferiore a 2 GB
	- CPU: Quad Core o superiore
	- Storage: 64 GB minimo
	- Scheda di rete Wi-Fi
	- Risoluzione schermo minima: HD (1280x720)
- 5. Rete Locale e Internet
	- Rete Locale (LAN) distribuita via cavo
	- Modem configurabile
	- Accesso Internet min ADSL 40/10 Mbps
	- Copertura WIFI area Tablet
- 6. Impianto elettrico
	- Linea 220v 16A dedicata
- Interruttore magnetotermico a monte dedicato
- Alimentazione continua anche di notte ai dispositivi Lan
- Alimentazione continua anche di notte al modem internet e relative periferiche
- 7. Illuminazione sala
	- Illuminazione in base alle dimensioni della sala
	- Non prospiciente alla parete di proiezione
	- In caso di prospicienza dei corpi illuminanti rispetto alla parete di proiezione, deve essere resa possibile l'accensione parziale delle lampade per garantire il massimo contrasto nella videoproiezione.

## <span id="page-7-0"></span>**1.3.6 Condizioni ambientali di funzionamento e immagazzinamento**

Per evitare malfunzionamenti o guasti, seguire i seguenti consigli:

- Non esporre ad acqua o umidità, né collocare su una superficie conduttiva durante il funzionamento
- Non esporre a temperature superiori a 50°C o inferiori a 0°C
- Non esporre a calore da qualsiasi fonte; la VideoBox è progettata per un funzionamento affidabile a temperature ambiente normali
- Prestare attenzione durante la movimentazione per evitare danni meccanici o elettrici alla VideoBox e/o ai connettori
- Mentre è alimentata, evitare di maneggiare la VideoBox. Maneggiarla solo dai bordi per ridurre al minimo il rischio di danni da scarica elettrostatica

## <span id="page-7-1"></span>**1.4 Usi impropri e avvertenze**

RealVT SRL non è responsabile dell'utilizzo e la riproduzione di file multimediali inseriti dal Cliente o terzi e protetti da Copyright.

Nel caso in cui il cliente inserisca contenuti soggetti al pagamento di tasse o altro ad opera di Enti per la tutela del Copyright si fa riferimento alle normative vigenti in materia di riproduzione di contenuti sottoposta a tutela degli autori, compositori e produttori fonografici, cinematografici e altro.

Il cliente che riceverà il servizio ordinato e sottoscritto si impegna a farne l'uso a cui è destinato e ad usare la massima cura e diligenza richieste.

RealVT SRL non sarà responsabile in alcun modo nell'ipotesi in cui il cliente utilizzi il servizio in maniera diversa da quella prevista.

## **SEZIONE 2 – MANUALE OPERATORE**

## <span id="page-8-1"></span><span id="page-8-0"></span>**2.1 Modalità d'uso**

Sono state pensate 3 (tre) modalità d'uso per RealVT Palestra. Tutte e tre le modalità si attivano in base alla programmazione effettuata sul Cloud, nell'area personale

- 1. [Modalità PROGRAMMATA](#page-8-2)
- 2. [Modalità ON DEMAND](#page-8-3)
- 3. [Modalità MISTA](#page-8-4)

## <span id="page-8-2"></span>**2.1.1 Modalità PROGRAMMATA**

Nella modalità PROGRAMMATA, tutto il palinsesto RealVT, integrato a scelta con il palinsesto corsi del club, viene programmato in anticipo dal responsabile dei corsi del centro stesso. Su richiesta e comunque se cliente nuovo RealVT, il palinsesto può essere creato con aiuto fornito dal personale RealVT scrivendo a [fitness@realvt.it](mailto:fitness@realvt.it).

In questa modalità il fruitore del centro non ha possibilità di interazione diretta con il sistema.

È sempre sconsigliato l'uso della modalità programmata "su richiesta" nel caso in cui l'utente finale richieda al responsabile dei corsi di modificare o aggiungere lezioni al palinsesto per eseguire tale video lezione poco dopo. Così facendo, infatti, si potrebbero creare sovrapposizioni o cambi di tempistiche che potrebbero portare a malfunzionamenti del sistema.

## <span id="page-8-3"></span>**2.1.2 Modalità ON DEMAND**

Nella modalità ON DEMAND, all'interno della programmazione, vengono inserite solamente fasce ON DEMAND, lasciando sempre spazio per la corsistica del Centro.

Il cliente finale avrà quindi la possibilità di far partire la lezione che più preferisce, direttamente da un tablet posto all'ingresso della sala.

Il cliente finale non ha la possibilità di eseguire lo stop della video lezione; nel caso in cui il cliente finale sbagli nel far partire una video lezione, sarà compito dello staff del Centro arrestare la riproduzione della stessa.

L'interfaccia di scelta della lezione viene mostrata quando non sono in riproduzione video lezioni.

Il software mostrerà all'utente finale solamente le lezioni della durata massima in base al tempo rimasto della fascia ON DEMAND.

N.B. Utilizzando la modalità ON DEMAND non sarà possibile visualizzare i propri contenuti. Tali contenuti potranno solamente essere visualizzati come "[periodo in background](#page-23-0)".

## <span id="page-8-4"></span>**2.1.3 Modalità MISTA**

Nella modalità MISTA il palinsesto RealVT è formato da una combinazione delle due modalità precedenti.

Il palinsesto potrebbe essere così strutturato (vedi figura pag. succ.):

- Durante gli orari più affollati, dove la presenza di utenti in sala corsi è maggiore, verranno programmate le lezioni dal gestore del centro, in base a livello, categoria, orario ecc…
- Durante gli orari meno affollati, quando nel centro fitness sarà minore l'afflusso di utenti, il gestore programmerà una fascia/periodo ON DEMAND. Durante questo periodo (della durata x), l'utente del centro fitness potrà scegliere in autonomia, grazie ad un tablet posto all'ingresso della sala corsi, la lezione da svolgere.
- È possibile, inserendo fasce/periodi LIVE, dare la possibilità anche agli istruttori del centro di utilizzare il proiettore per proiettare sfondi o immagini da utilizzare durante le proprie lezioni.

N.B. Per utilizzare fasce/periodi LIVE è necessario avere a disposizione un proiettore con doppio ingresso HDMI.

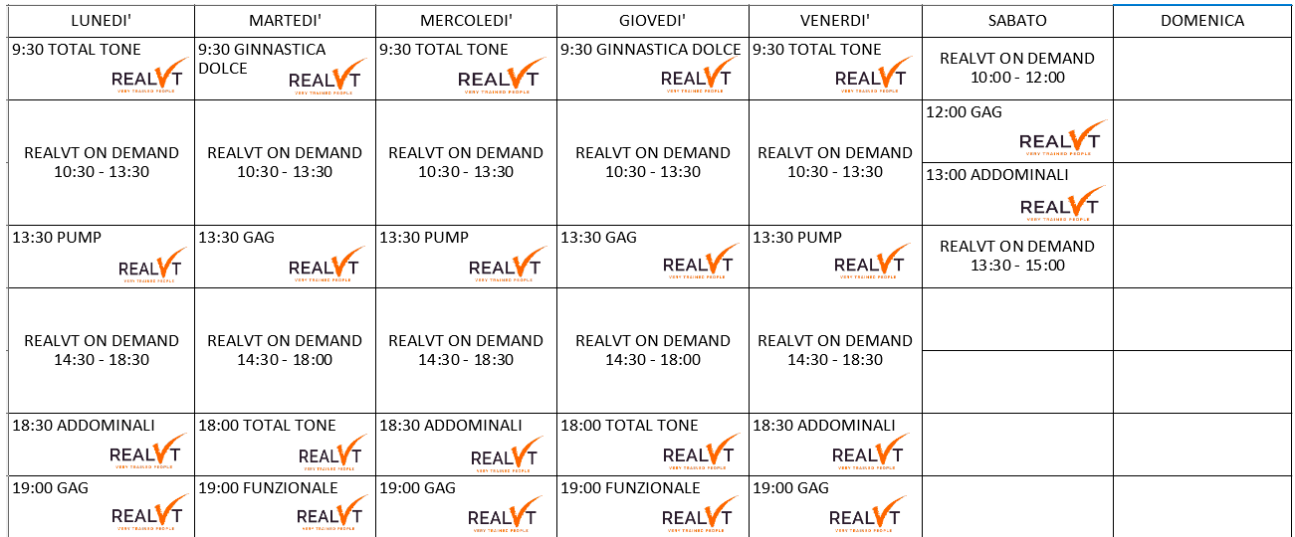

## <span id="page-9-0"></span>**2.2 Operatori**

Il sistema RealVT Palestra deve essere gestito da personale formato direttamente da RealVT SRL.

RealVT SRL consiglia sempre la presenza in palestra di:

- Un operatore formato all'utilizzo del sistema presente in reception o in una zona fornita di computer connesso alla rete internet per il diretto controllo di programmazione e comandi del sistema
- Un operatore formato all'utilizzo del sistema presente o comunque nei pressi della sala in cui vengono svolte le attività di Virtual Training, così da garantire la presenza di un trainer fitness qualificato che fornisca un aiuto a chi si approccia per le prime volte ad un allenamento di Virtual **Training**

## <span id="page-9-1"></span>**2.3 I Comandi**

La VideoBox RealVT è progettata per comandare tutti i dispositivi ad essa collegata senza alcun input da parte del gestore.

Ci sono, tuttavia, alcuni comandi che possono essere inviati alla VideoBox RealVT dal cliente, tramite la schermata di stato della [Sezione Amministrativa.](#page-25-2)

È sempre consigliato di contattare l'assistenza tecnica di RealVT([helpdesk@realvt.it\)](mailto:helpdesk@realvt.it) prima di inviare i comandi di spegnimento e riavvio.

I comandi sono i seguenti:

● Spegnimento

Il comando di spegnimento è da inviarsi solamente nel momento in cui si ha necessità di staccare l'alimentazione alla VideoBox stessa (ferie/chiusura del centro). La VideoBox infatti riceve costantemente aggiornamenti e nuove lezioni, specialmente negli orari notturni, così da non saturare la banda internet del centro.

**Riavvio** 

Il comando di riavvio è da inviarsi solamente nel caso in cui si stiano riscontrando anomalie nel sistema. Si consiglia sempre di contattare l'assistenza tecnica di RealVT ([helpdesk@realvt.it](mailto:helpdesk@realvt.it)) prima di eseguire il comando.

● Sincronizzazione

Il comando di sincronizzazione può essere utilizzato nel caso in cui vi sia necessità di scaricare la programmazione appena modificata. La programmazione viene scaricata ogni 5 (cinque) minuti, nel caso in cui ciò non avvenga, sarà possibile forzare il download lanciando il comando in questione.

Arresto lezione Programmata

Il comando di arresto è da utilizzarsi unicamente nel caso in cui si abbia necessità di fermare una lezione avviata in automatico dal sistema, secondo programmazione.

● Arresto lezione On Demand

Il comando di arresto è da utilizzarsi unicamente nel caso in cui si abbia necessità di fermare una lezione avviata durante una fascia On Demand.

● Selezione lingua di sistema

È possibile, tramite la selezione di uno dei due tasti (bandiera Italiana o UK), selezionare la lingua visualizzata nelle schermate dell'area Amministrativa. La selezione della lingua in questa area influisce sulla visualizzazione di contenuti tradotti durante l'attesa (3 minuti prima della lezione).

N.B. Non è possibile fermare e riprendere una lezione dal punto in cui si era interrotta.

RealVT sconsiglia sempre l'uso dei comandi in quanto aumentano la possibilità di errore umano. Un palinsesto ben programmato e studiato, non ha necessità dell'uso dei comandi.

## <span id="page-10-0"></span>**2.4 L'Area Business**

Per poter accedere alla propria Area Business

- Utilizzare un PC connesso alla rete internet
- Avere a disposizione le credenziali per accedere al proprio account in cloud

Aprire una nuova pagina del browser predefinito/utilizzato e inserire in una nuova pagina il seguente link o in alternativa cercare:

### **[business.realvt.it](https://business.realvt.it)**

In ogni schermata dell'Area Business, troveremo:

- Al centro della parte alta dello schermo DATA E ORA
- A destra nella parte alta dello schermo il tasto di LOGOUT e i tasti di selezione della lingua

## **2.4.1 La schermata di Login**

Per effettuare il login, inserire nei campi corrispondenti le credenziali ricevute:

- Nel campo **EMAIL** inserire l'indirizzo e-mail collegato al proprio account RealVT Business
- Nel campo **PASSWORD** inserire la password ricevuta nella e-mail di attivazione

È disponibile, nel caso in cui venga persa o dimenticata la password, il box di recupero password. È sempre possibile effettuare il reset della PASSWORD contattando l'assistenza RealVT [\(helpdesk@realvt.it\)](mailto:helpdesk@realvt.it).

N.B. Il sistema **non** si blocca automaticamente dopo n°x tentativi sbagliati.

Si verrà avvisati con il box sottostante, nel caso in cui la password inserita sarà errata.

È possibile selezionare la lingua di visualizzazione dei contenuti delle pagine dell'Area Business tramite i due tasti in fondo al box di login e in ogni pagina del sito tramite i due tasti posti in alto a destra, a sinistra del tasto LOGOUT.

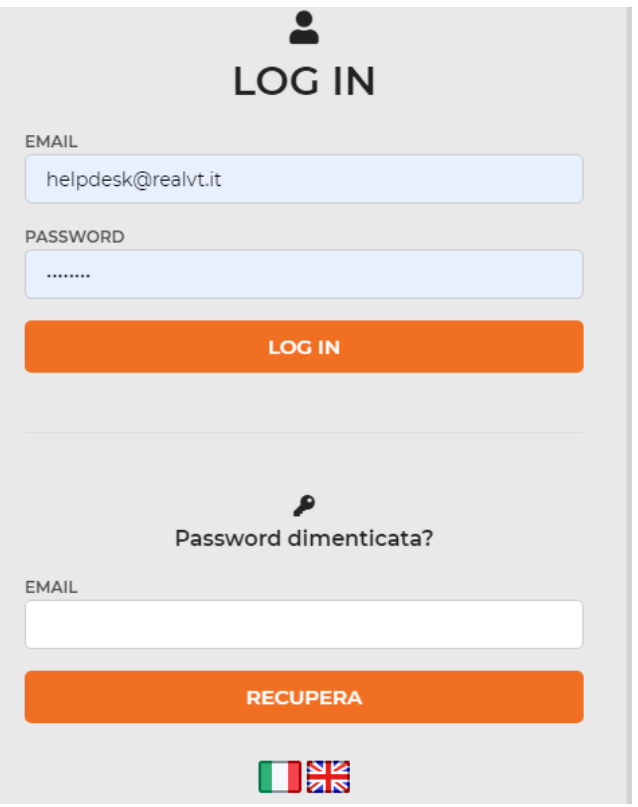

N.B La selezione della lingua sull'Area Business non determina la selezione della lingua di sistema sull'Area Amministrazione e visualizzazione Tablet.

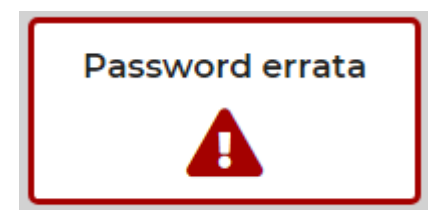

## <span id="page-11-0"></span>**2.4.2 La schermata HOME**

Effettuato l'accesso, troviamo la schermata HOME.

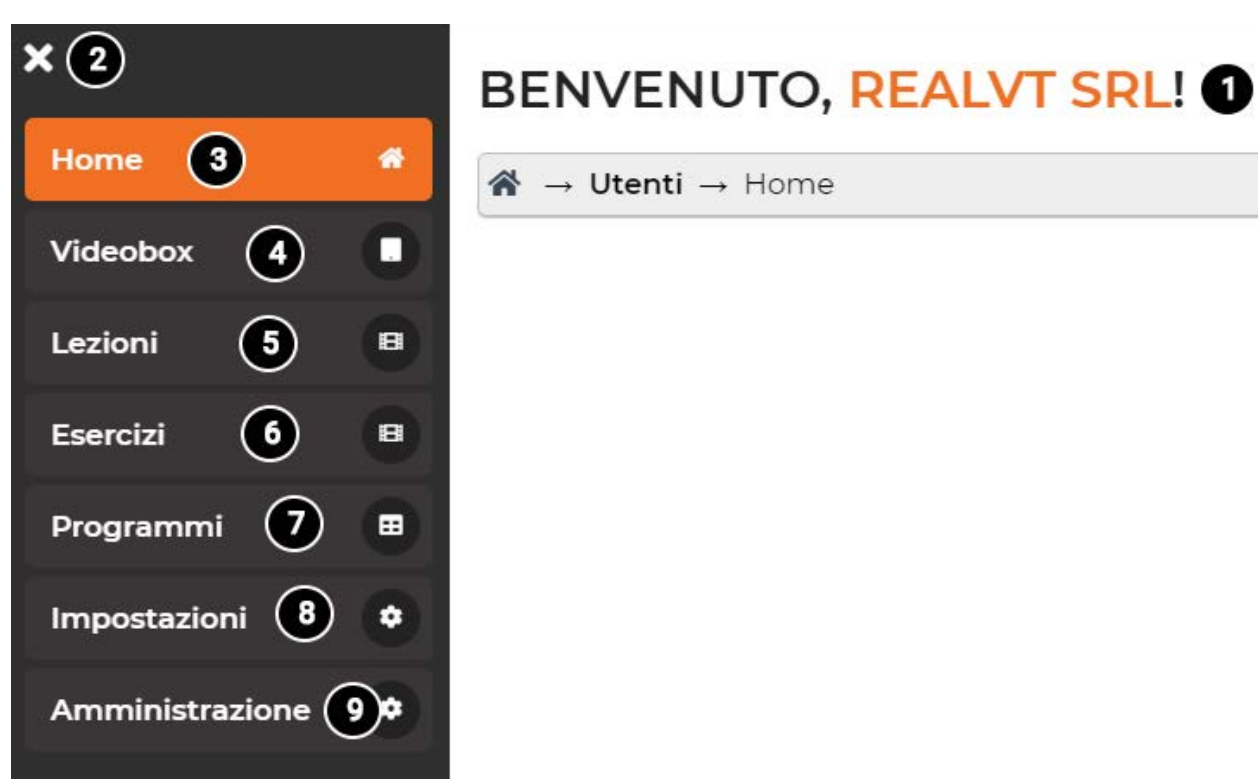

In questa schermata troviamo:

- 1. Ragione sociale (nome) del cliente
- 2. "X" per collassare la barra menu
- 3. Tasto **Home**
- 4. Tasto **[Videobox](#page-12-0)**
- 5. Tasto **[Lezioni](#page-24-0)**
- 6. Tasto Esercizi (Disponibile solamente con abbonamento al sistema RealVT GYM)
- 7. Tasto Programmi (Disponibile solamente con abbonamento al sistema RealVT GYM)
- 8. Tasto **[Impostazioni](#page-25-0)**
- 9. Tasto **[Amministrazione](#page-25-1)**

Nella schermata principale, alla quale possiamo tornare da ogni pagina, cliccando sul tasto **Home**, troveremo, in casi eccezionali, i messaggi di blocco amministrativo.

### <span id="page-12-0"></span>**2.4.3 Il menu VIDEOBOX**

Cliccando sul tasto **VIDEOBOX** nel menu laterale sinistro viene visualizzata la seguente schermata, alla quale possiamo ritornare in ogni momento cliccando sul tasto **VIDEOBOX** nel menu laterale sinistro.

## **ELENCO VIDEOBOX**

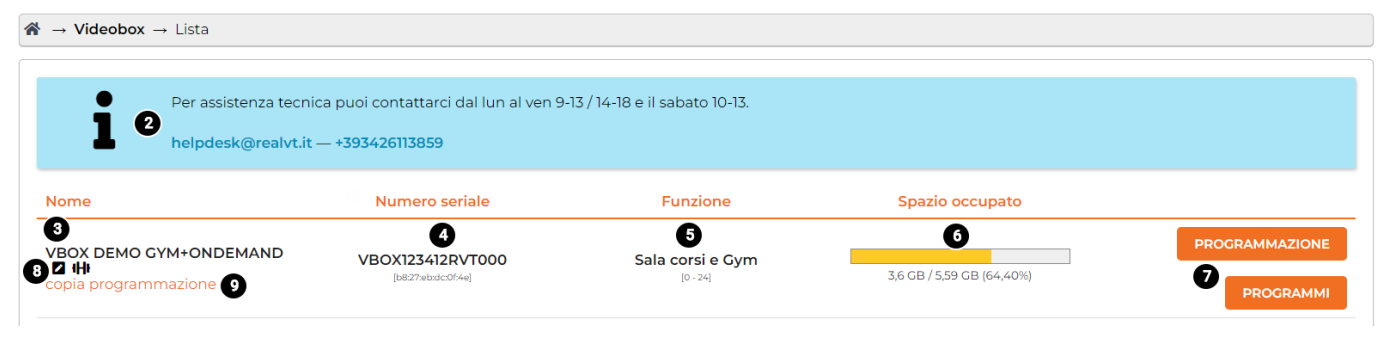

- 1. L'icona di ricerca permette di effettuare una ricerca tra le VideoBox collegate al proprio account tramite numero seriale
- 2. Al centro della schermata troviamo gli orari e i contatti dell'assistenza tecnica RealVT
- 3. Nome delle VideoBox collegate al proprio account
- 4. Numero seriale sono presenti due numeri seriali
	- Numero di serie della VideoBox riportato fisicamente sulla VideoBox
	- MAC Address della VideoBox riportato nella Sezione Amministrativa
- 5. La funzione della VideoBox può essere:
	- Sala Corsi La VideoBox è destinata alla sala corsi
	- Gym La VideoBox è destinata alla sala attrezzi
	- Sala Corsi e Gym La VideoBox è destinata ad entrambi i precedenti usi
- 6. Spazio occupato per ogni VideoBox è messa a disposizione una partizione da 5.59GB, da utilizzarsi per il caricamento dei propri video personali.

Viene visualizzato graficamente lo spazio occupato tramite 3 (tre) colori: verde, giallo, rosso

- 7. Tasto Programmazione e tasto Programmi
	- Programmazione Cliccando si va all'elenco dei palinsesti della VideoBox
	- Programmi Cliccando si va all'elenco delle schede di allenamento sulla VideoBox Gym
- 8. Tasto Modifica e Attrezzi
	- Modifica Il tasto modifica il nome della VideoBox
	- Attrezzi Si modificano gli attrezzi relativi alla VideoBox. Modificando gli attrezzi verrà modificata la lista delle lezioni disponibili. Questo è utile per evitare che il cliente, utilizzando l'OnDemand, faccia partire una video-lezione non avendo gli attrezzi necessari.

### *K* GESTIONE ATTREZZI VIDEOBOX

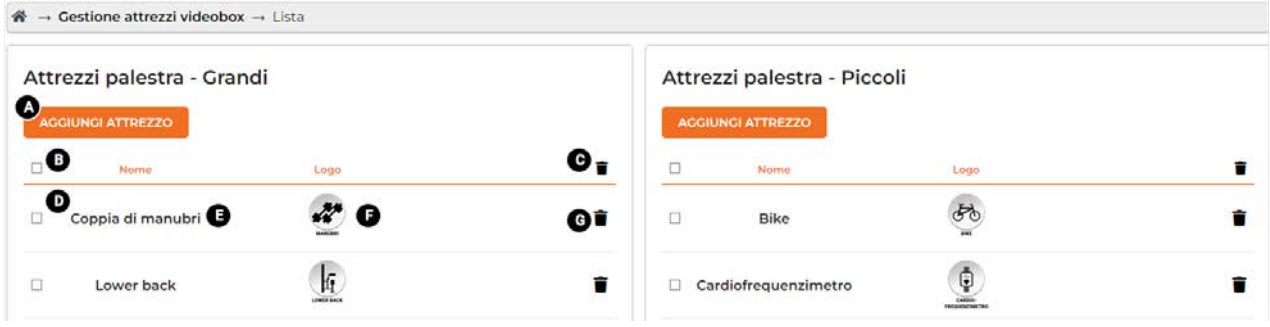

- A. Tasto aggiunta attrezzo
- B. Flag per selezionare tutti gli attrezzi
- C. Cestino per rimuovere la selezione totale o multipla
- D. Flag per selezionare l'attrezzo singolo
- E. Nome dell'attrezzo
- F. Immagine dell'attrezzo
- G. Cestino per rimuovere il singolo attrezzo

A O

9. È possibile copiare la programmazione da una VideoBox all'altra. La VideoBox di destinazione **non deve** contenere programmazioni. Questa funzione è disponibile solamente nel caso vi siano più di due VideoBox con funzione *Sala Corsi* all'interno dello stesso account.

RealVT SRL non è responsabile dell'utilizzo e la riproduzione di file multimediali inseriti dal Cliente o terzi e protetti da Copyright.

### <span id="page-14-0"></span>**2.4.3.1 Area di programmazione**

Cliccando sul tasto PROGRAMMAZIONE, viene visualizzata la schermata di dettaglio della VideoBox sulla quale si vuole programmare un palinsesto

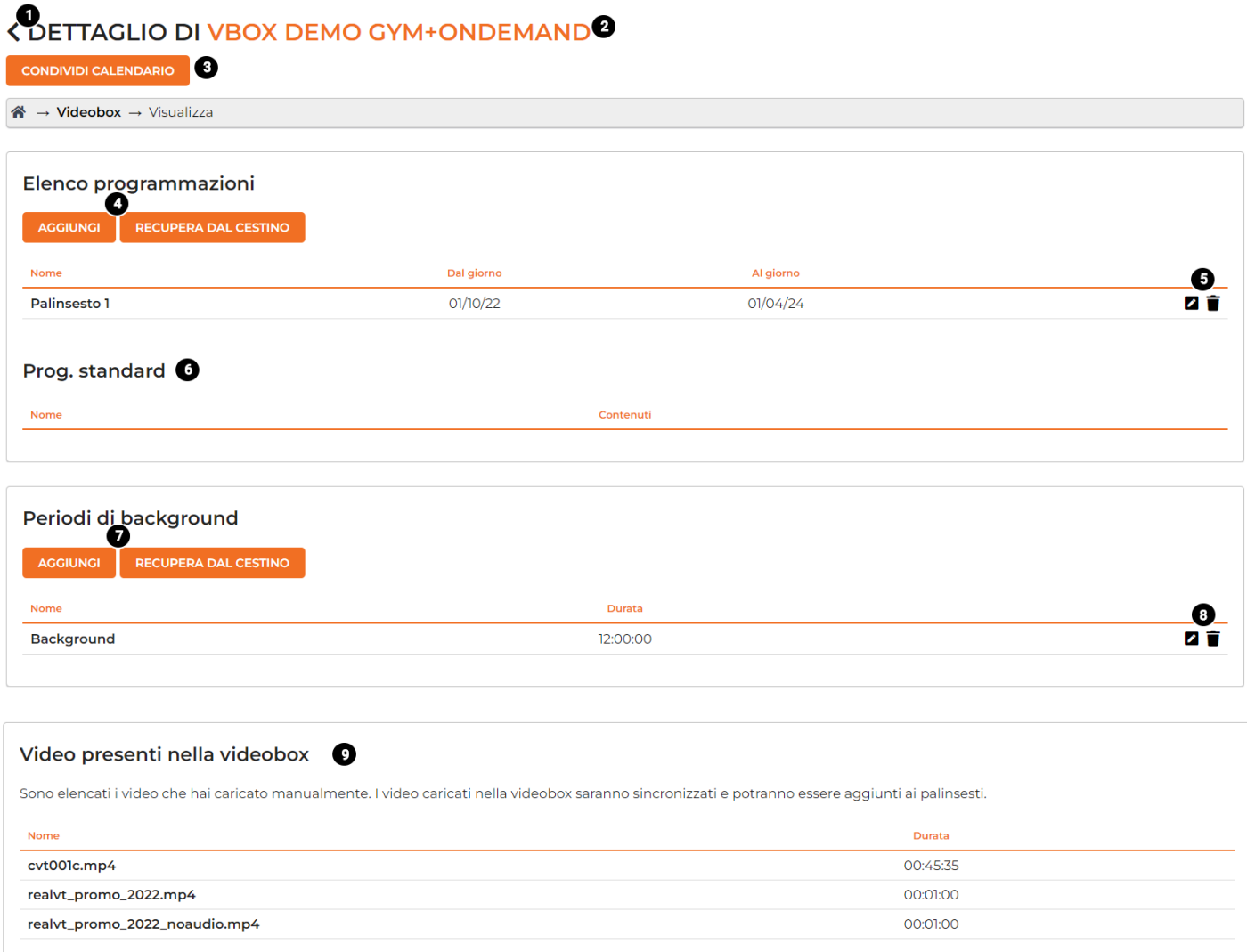

1. Tasto BACK

Il tasto indietro si può utilizzare come alternativa al tasto "indietro" del browser dal quale si sta visualizzando la propria Area Business

- 2. Nome della VideoBox. È possibile modificarne il nome dal [Menu VIDEOBOX.](#page-12-0)
- 3. Tasto CONDIVIDI CALENDARIO

```
Il tasto CONDIVIDI
CALENDARIO apre una nuova
pagina nel browser, così da
visualizzare unicamente il
calendario della
programmazione
```
Nella pagina, *solo di visualizzazione,* è possibile:

> 1. Scorrere tra le settimane tramite le due frecce

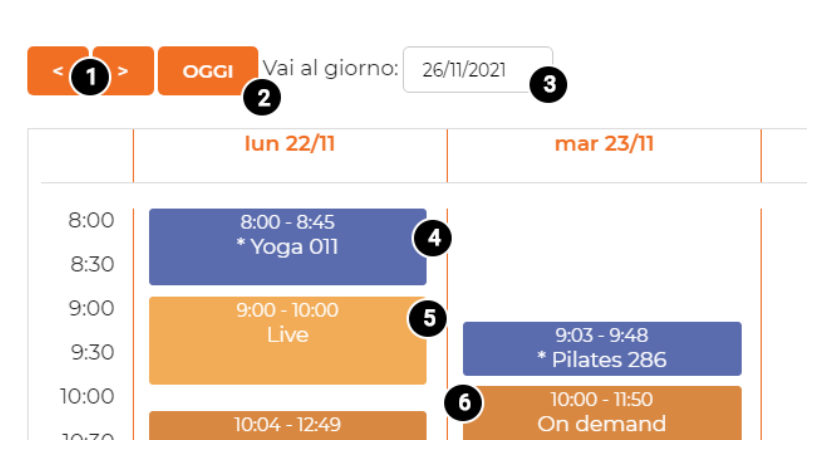

- 2. Andare alla settimana corrente tramite il tasto OGGI
- 3. Visualizzare una settimana in particolare selezionando il giorno dal calendario

Gli eventi hanno colori differenti per poter essere meglio riconosciuti

- 4. Evento/lezione
- 5. Fascia Live
- 6. Fascia OnDemand

Cliccando sul tasto STAMP della tastiera è possibile effettuare uno screenshot della pagina web e condividere il calendario sui propri account social.

È possibile ottimizzare la visualizzazione della pagina tramite zoom utilizzando i tasti +/- + CTRL o rotella del mouse + CTRL.

4. [Elenco programmazioni e tasto AGGIUNGI - RECUPERA DAL CESTINO](#page-16-0)

In questa sezione troviamo l'elenco delle programmazioni (o palinsesti) create. Si può avere un numero n°x di programmazioni, sono tutte mantenute in memoria dal sistema. Per aggiungerne una nuova, cliccare sul tasto aggiungi.

Nel caso avessimo cancellato per sbaglio un palinsesto, possiamo recuperarlo cliccando su **Recupera dal cestino**.

N.B. Due o più palinsesti non possono avere date uguali e/o non possono sovrapporsi.

5. Tasti MODIFICA ed ELIMINA (ELENCO PROGRAMMAZIONI)

ll tasto MODIFICA apre la pagina di programmazione del palinsesto. Il tasto ELIMINA, dopo un messaggio alert da confermare, elimina la programmazione.

N.B. Una volta eliminata una programmazione non è più possibile recuperarla.

6. Programmazioni Standard

Le programmazioni standard sono programmazioni create da RealVT per agevolare i nuovi clienti in fase di start up.

#### 7. [Elenco periodi di background e tasto AGGIUNGI - RECUPERA DAL CESTINO](#page-23-0)

Un periodo (fascia) di background è uno slot orario durante il quale viene riprodotto a rotazione una sequenza di video scelti dal gestore del centro. Durante questa fascia il videoproiettore viene lasciato acceso e lo schermo motorizzato srotolato.

Nell'elenco sono visualizzati nome e durata della fascia.

Un periodo in background è molto utile nel caso in cui si utilizzi un proiettore a lampada e/o uno schermo motorizzato. L'utilizzo di proiettori a lampada potrebbe far sì che l'attesa o l'inizio della lezione venga visualizzata ad una luminosità minore, dato il tempo di riscaldamento della lampada. Lo schermo motorizzato si distende completamente in circa un minuto e trenta secondi; questo fà sì che l'attesa o l'inizio della lezione venga proiettata non sulla tela del proiettore, ma, ad esempio, sugli specchi della sala.

Nel caso in cui sia stato cancellato un periodo in background, è possibile recuperarlo cliccando sul tasto **Recupera dal cestino**.

N.B. L'utilizzo di periodi in background aumenta il consumo della sorgente luminosa del proiettore.

RealVT SRL non è responsabile dell'utilizzo e la riproduzione di files multimediali inseriti dal Cliente o terzi e protetti da Copyright.

8. Tasti MODIFICA ed ELIMINA (PERIODO IN BACKGROUND)

ll tasto MODIFICA apre la pagina di programmazione del periodo

Il tasto ELIMINA, dopo un messaggio alert da confermare, elimina il periodo.

N.B. Una volta eliminato un periodo in background non è più possibile recuperarla.

9. [Elenco video presenti nella VideoBox](#page-30-0)

Nell'elenco sono visualizzati i video presenti nella partizione dedicata all'utente. Tali video possono essere eliminati solamente dalla [sezione amministrativa](#page-25-2).

Sono mostrati nome e durata dei video caricati.

Una volta eliminati i video dalla sezione amministrativa, vengono cancellati anche dall'elenco.

RealVT SRL non è responsabile dell'utilizzo e la riproduzione di file multimediali inseriti dal Cliente o terzi e protetti da Copyright.

### <span id="page-16-0"></span>**2.4.3.2 Aggiunta di una programmazione**

Cliccando sul tasto AGGIUNGI da Elenco Programmazioni, viene aperta una pagina di creazione:

## **< AGGIUNGI PROGRAMMAZIONE**

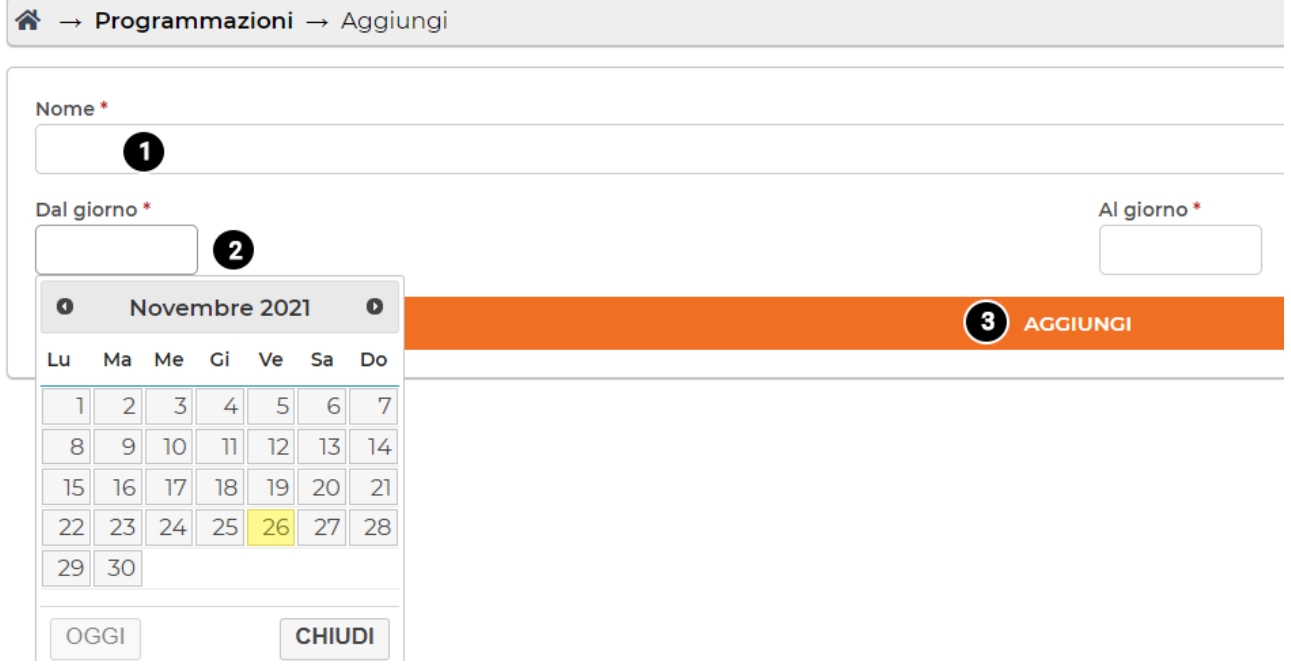

## 1. NOME

Inserire un titolo a scelta per la programmazione che si sta creando

1. DAL GIORNO - AL GIORNO

Inserire le date, utilizzando il popup a calendario, di INIZIO e FINE

2. Tasto AGGIUNGI

Cliccando il tasto si crea il nuovo palinsesto che verrà automaticamente aperto

#### <span id="page-17-0"></span>**2.4.3.3 Visualizzazione calendario**

<DETTAGLIO DI PALINSESTO DI PROVA

Creata la nuova programmazione, viene aperta la pagina di visualizzazione e modifica del calendario:

#### b8:27:eb:91:d3:93 **DUPLICA** 两 ※ → Programmazioni → Visualizza Nome<sup>\*</sup> Palinsesto di Prova Dal giorno<sup>3</sup> Al giorno<sup>\*</sup> ❸ 10/11/2021 30/11/2021 **MODIFICA** Calendario riproduzioni  $22 - 28$  nov 2021 Ø  $\lim 22/11$  $max 23/11$  $\sin 25/11$  $mer 24/11$  $var$   $26/11$ 8:00 - 8:45<br>Yoga 011  $8:00$  $8.30$  $9:00$ 9:03 - 9:48<br>Pilates 286

- 1. È possibile utilizzare il tasto indietro, cliccare sul MAC Address relativo alla VideoBox (ES: b8:27eb:91:d3:93) o utilizzare il tasto di default del proprio browser per tornare alla schermata precedente. Inoltre è mostrato il nome del palinsesto al quale si stanno apportando modifiche
- 2. È possibile duplicare il palinsesto. Cliccando sul pulsante andranno inseriti gli stessi dettagli inseriti in [Aggiunta di una programmazione](#page-16-0)

N.B. La data di inizio del palinsesto duplicato partirà in automatico dal giorno successivo al giorno di fine del palinsesto che si sta duplicando.

- 3. È possibile modificare il nome del palinsesto e la relativa durata. Le modifiche saranno salvate una volta cliccato il tasto MODIFICA relativo
- 4. Tutti i colori che definiscono eventi e fasce sono chiariti nella sezione [2.4.3.5 Informazioni generali](#page-22-0) [sulla programmazione](#page-22-0)

La visualizzazione calendario mostra di default dalle 00:00 alle 23:59 con giorno di inizio Lunedì. È possibile [modificare la visualizzazione del calendario nelle impostazioni,](#page-25-3) così da ridurre la quantità di calendario visualizzata e ridurre quindi gli scorrimenti del mouse. N.B. Le eventuali programmazioni fuori dall'orario impostato verranno cancellate.

### <span id="page-17-1"></span>**2.4.3.4 Aggiunta di eventi**

 $9:3C$ 

Cliccando su una parte del calendario viene mostrato un menu popup per la scelta del tipo di evento da inserire nella programmazione. Il sistema tiene conto della fascia oraria sulla quale l'utente clicca per inserire un evento.

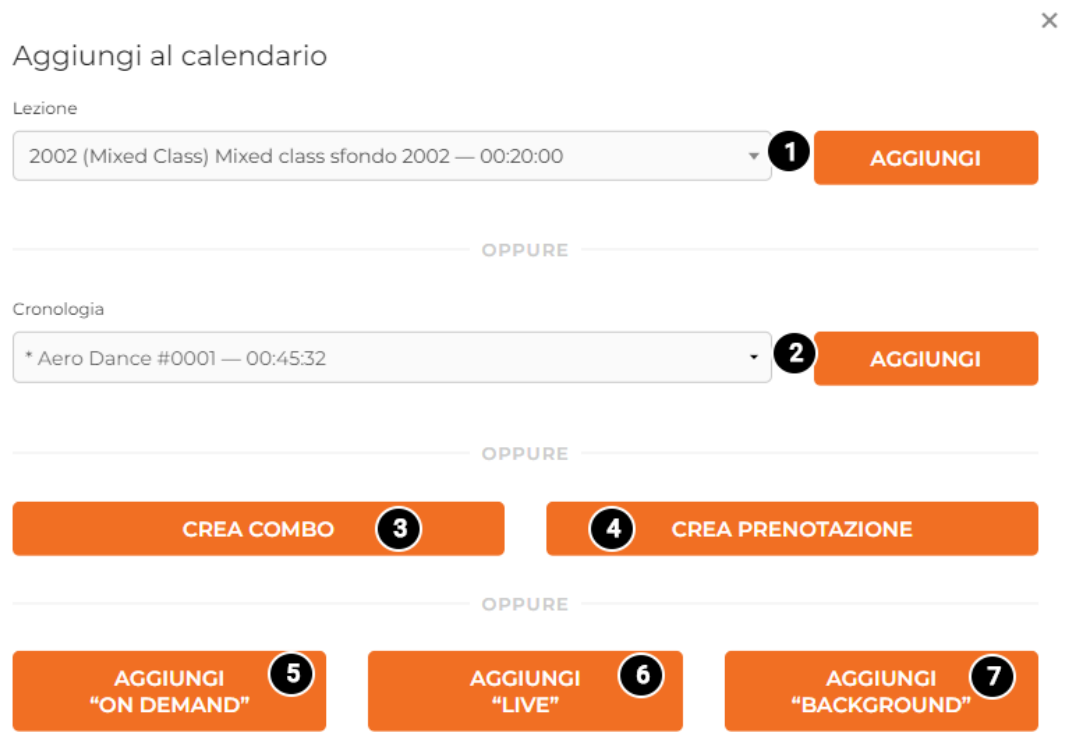

È possibile aggiungere al proprio palinsesto:

1. Lezione

Cliccando sul menù a tendina è possibile selezionare una lezione. Una volta scelta la lezione, selezionarla e cliccare sul pulsante AGGIUNGI relativo sulla destra.

Nel menu a tendina vengono visualizzate le stesse informazioni che si trovano nella lista delle lezioni.

È possibile, tramite il box di ricerca, filtrare le lezioni tramite i filtri presenti anche nel [menu LEZIONI](#page-24-0)

Non sono presenti le anteprime video. Non è possibile eseguire una selezione multipla.

2. Cronologia

Dal menù a tendina è possibile selezionare e inserire eventi/lezioni già precedentemente creati/inseriti.

Questo è utile nel caso siano state create delle lezioni "combo", così da non dover creare nuovamente una lezione composta da 2 (due) o più video.

3. Tasto CREA COMBO

Creando una COMBO si ha la possibilità di creare da zero un evento andando a inserire manualmente tutti i parametri e i video richiesti.

## **< AGGIUNGI EVENTO**

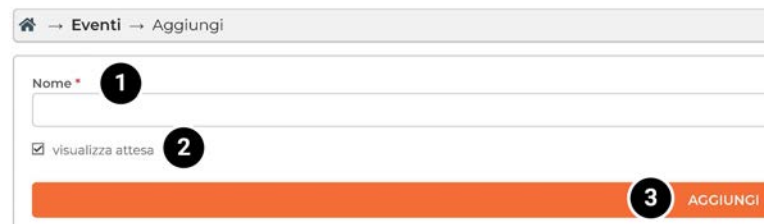

1 (Aero Dance) Aero Dance 001 - 00:45:32

**EXAMPLE AND SUMP SUMP (Intermedio)**<br> **EXAMP BASE** 157 - 00:15:17

≯ Giorgia Bisazz **IH** Trampolin

<mark>\*</mark> Giorgia Bisazza H Trampolino

Jump Base Blocco 1 - 157

Jump Base Blocco 2 - 157

- 1. Inserimento del nome dell'evento/lezione
- 2. Flag box per visualizzare l'attesa prima dell'evento che si sta creando
- 3. Tasto AGGIUNGI Cliccare dopo aver compilato tutto correttamente

Una volta cliccato il tasto AGGIUNGI si aprirà la schermata di dettaglio dell'evento:

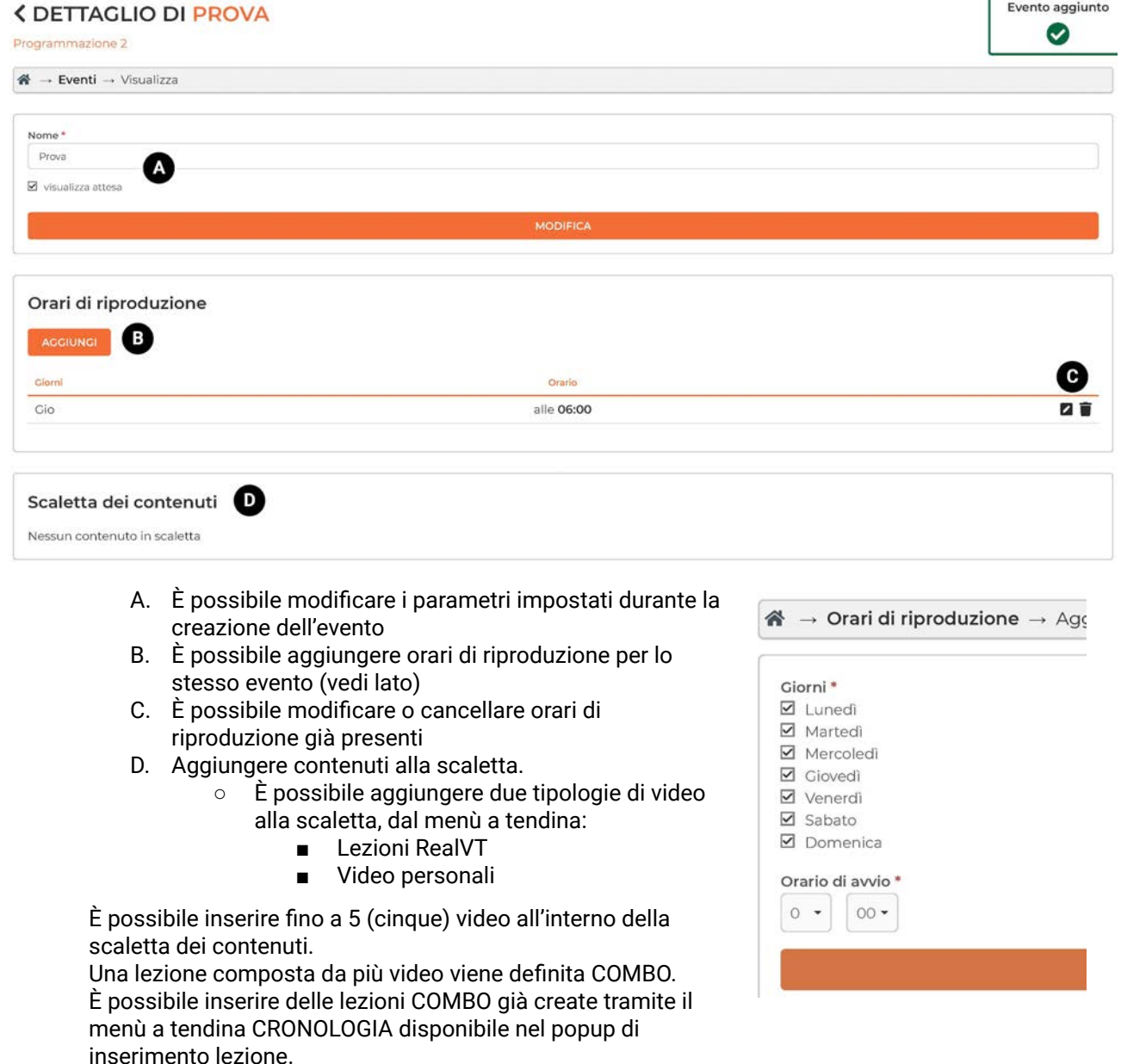

Tutti i video inseriti all'interno della scaletta verranno riprodotti dopo ATTESA (se presente il flag "visualizza attesa" e video INTRO di RealVT.

N.B. Non è possibile rimuovere il video di INTRO e OUTRO di proprietà di RealVT ad inizio e fine lezioni.

N.B. I video personali inseriti all'interno di un evento vengono riprodotti UNA volta soltanto. Non vengono gestiti come video Background (loop).

RealVT SRL non è responsabile dell'utilizzo e la riproduzione di files multimediali inseriti dal Cliente o terzi e protetti da Copyright.

4. Tasto CREA PRENOTAZIONE - PRIVATE SPACE

È possibile aggiungere una lezione prenotata o una fascia ON DEMAND all'interno di una programmazione preesistente.

Attualmente il sistema non supporta la sincronizzazione tra Software Gestionali - RealVT.

## **< AGGIUNGI EVENTO**

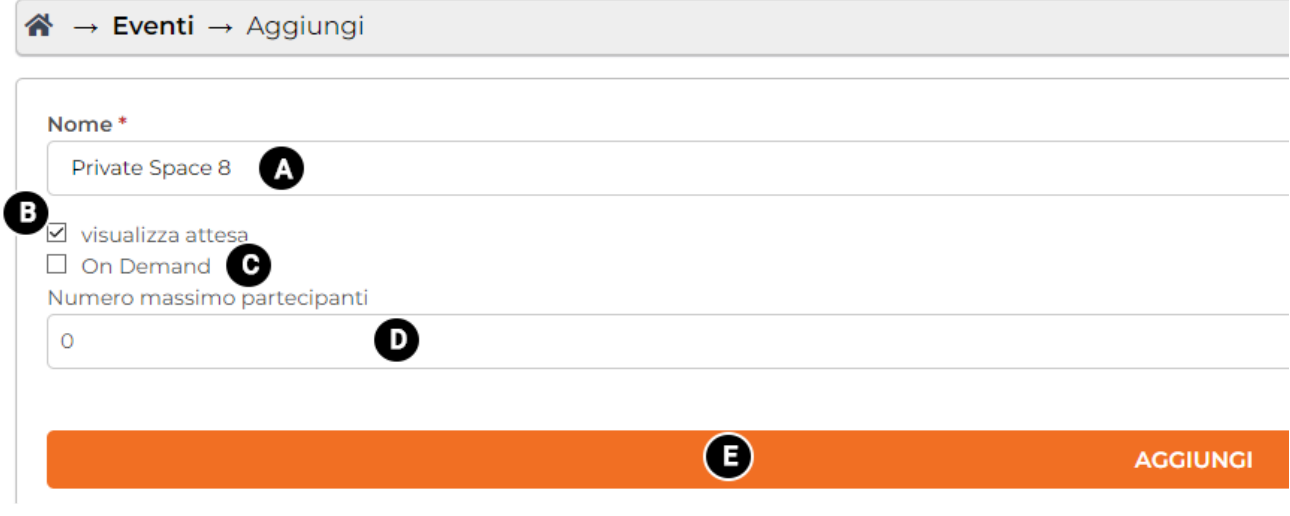

- A. Nome È possibile modificare il nome del Private Space
- B. Flag per rimuovere l'attesa di 3 minuti precedenti alla lezione virtuale
- C. Flag per impostare il Private Space come ON DEMAND

Questo attiverà la schermata di scelta lezione ON DEMAND per il cliente

- D. Numero massimo partecipanti da questo box si sceglierà il numero massimo di partecipanti
- E. Tasto aggiungi per confermare le modifiche

#### **< DETTAGLIO DI PRIVATE SPACE 1**

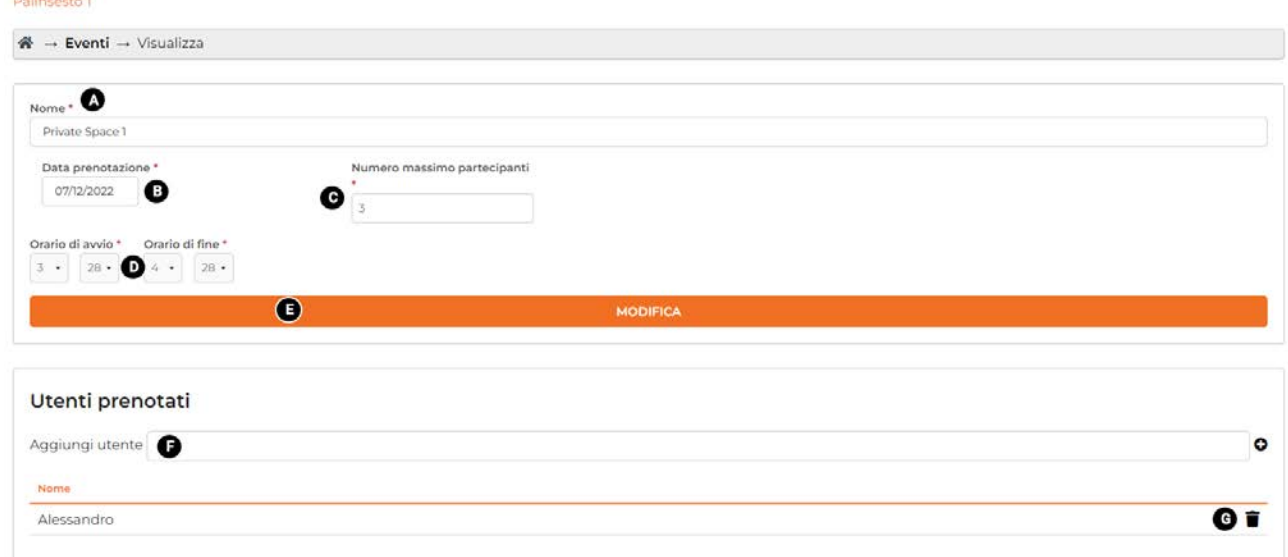

Dopo aver creato l'evento PRIVATE SPACE - PRENOTAZIONE ONDEMAND verrà mostrata questa schermata:

- A. Nome È possibile modificare il nome della nostra prenotazione
- B. Data Prenotazione È possibile modificare la data della nostra prenotazione
- C. Numero partecipanti È possibile modificare il numero dei partecipanti
- D. Orario di avvio e fine Questi due menu a tendina servono per impostare la durata della fascia ONDEMAND. La durata di default è 1 ora
- E. Aggiungi utente Questo box serve per inserire i nomi dei partecipanti
- F. Cestino per rimuovere i partecipanti

Nel caso si stia aggiungendo un evento PRIVATE SPACE - PRENOTAZIONE Lezione, verrà visualizzato anche il box dove scegliere la lezione da programmare.

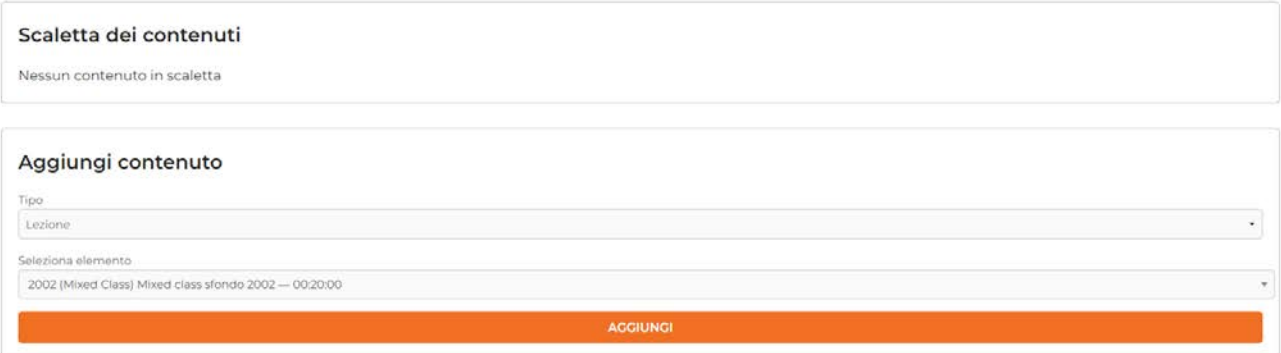

Non

 $12$ 

C

On demand

Orario di avvio \*

### 5. Tasto AGGIUNGI "ON DEMAND"

La fascia ON DEMAND è da utilizzarsi quando si vuole dare all'utente finale la possibilità di scegliere e mandare "in onda" una lezione a scelta, istantaneamente, tramite l'utilizzo di un tablet posto all'entrata della Sala Corsi

Per creare una fascia ON DEMAND è necessario:

- A. Inserire il nome della fascia. Es: "on demand sabato 9-13"
- B. Definire la durata della fascia
- C. Cliccare sul tasto MODIFICA per salvare
- D. Tramite il tasto MODIFICA è possibile modificare o aggiungere i giorni di riproduzione. La modifica è salvata una volta cliccato il tasto MODIFICA

### 6. Tasto AGGIUNGI "LIVE"

D IZ La fascia LIVE, cui inserimento è il medesimo della fascia ON DEMAND, è da inserire quando si vuole utilizzare il proiettore per proiettare contenuti non salvati sulla VideoBox.

Giorni

Mer

La fascia LIVE manda il comando di accensione (discesa schermo motorizzato e accensione videoproiettore) e commuta l'ingresso del videoproiettore sul secondo ingresso HDMI. Una volta terminata la fascia, l'ingresso sorgente è commutato nuovamente sull'ingresso HDMI principale e il sistema viene spento. Se sono presenti fasce in BACKGROUND, il sistema rimarrà acceso e verranno riprodotti i contenuti prestabiliti dalla fascia di BACKGROUND.

## **K MODIFICA ORARIO DI RIPRODUZIONE** D)  $\mathbf{r}$ i di riproduzione  $\rightarrow$  Modifica

Orario di fine<sup>1</sup>

13

**MODIFICA** 

Orari di riproduzione

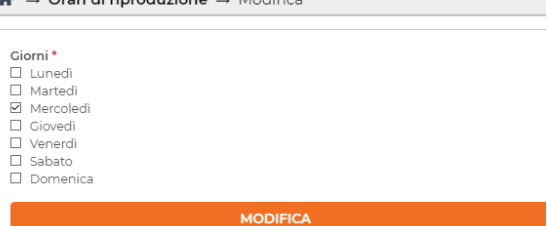

È presente il flag per evitare l'accensione e spegnimento del proiettore. Così facendo si creerà solamente un evento grafico visibile sul palinsesto.

N.B. La fascia LIVE funzionerà solamente se sul proiettore comandato dalla VideoBox RealVT sono presenti due o più ingressi HDMI

RealVT SRL non è responsabile dell'utilizzo di supporti e la riproduzione di files multimediali inseriti dal Cliente o terzi e protetti da Copyright tramite il proiettore controllato dalla VideoBox di proprietà di RealVT SRL.

7. Aggiungi "BACKGROUND"

Questo tasto può essere usato per aggiungere fasce di Background. Si veda la sezione [2.4.3.6 Aggiunta di un periodo di background](#page-23-0)

## <span id="page-22-0"></span>**2.4.3.5 Informazioni generali sulla programmazione**

- Nel caso non sia presente un tasto MODIFICA, il software/sito salverà automaticamente le operazioni eseguite.
- La durata di fasce ON DEMAND e LIVE può essere aumentata direttamente dal calendario, trascinando la parte inferiore del box.
- La durata di lezioni, combo e di eventi al cui interno sono inseriti in scaletta dei video da un durata definita, non può essere aumentata.
- Tutti i box possono essere spostati all'interno della programmazione (solo all'interno di ogni settimana, in quanto ogni evento viene ripetuto settimanalmente) tramite DRAG & DROP.
- Nel caso in cui si verifichino delle sovrapposizioni di orario, il sistema mostrerà gli eventi come nell'immagine a fianco. Per sistemare la sovrapposizione basterà trascinare l'evento sottostante su uno slot di orario vuoto.

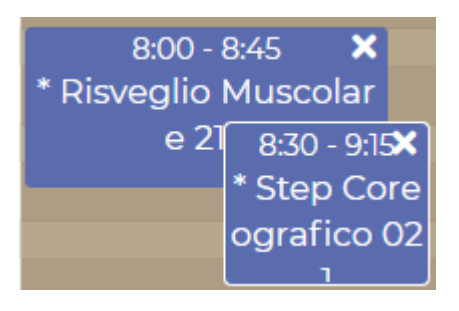

## N.B. Nel caso sia mantenuta una sovrapposizione, il secondo evento non verrà riprodotto.

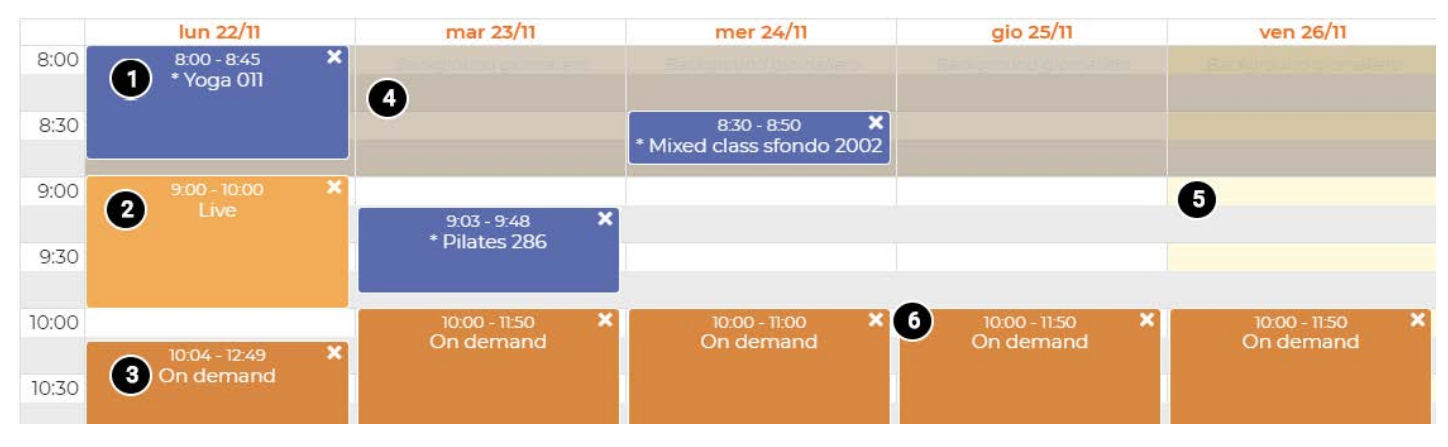

- 1. Il colore dell'evento singolo è BLU. Questo vale per lezioni singole ed eventi COMBO
- 2. Il colore della fascia LIVE è GIALLO
- 3. Il colore della fascia ONDEMAND è ARANCIONE
- 4. All'inizio di ogni periodo di BACKGROUND è visibile il nome del periodo, viene usato il colore MARRONE chiaro
- 5. Tutta la colonna della giornata odierna è colorata in GIALLO chiaro
- 6. È possibile cancellare tutti gli eventi inseriti a calendario dalla "X" in alto a destra. Cancellando un evento non verranno cancellati tutti gli eventi con stessi orari e date di riproduzione.
- 7. Il colore della PRENOTAZIONE è ROSSO

N.B. Nel caso in cui venga modificata (trascinando la parte sottostante, per allungarne la durata) una fascia (Live o OnDemand) collegata a più giorni e/o orari, verranno modificati tutti gli eventi ad essa connessi

### <span id="page-23-0"></span>**2.4.3.6 Aggiunta di un periodo di background**

Cliccando il tasto AGGIUNGI periodo di background, troviamo la schermata seguente

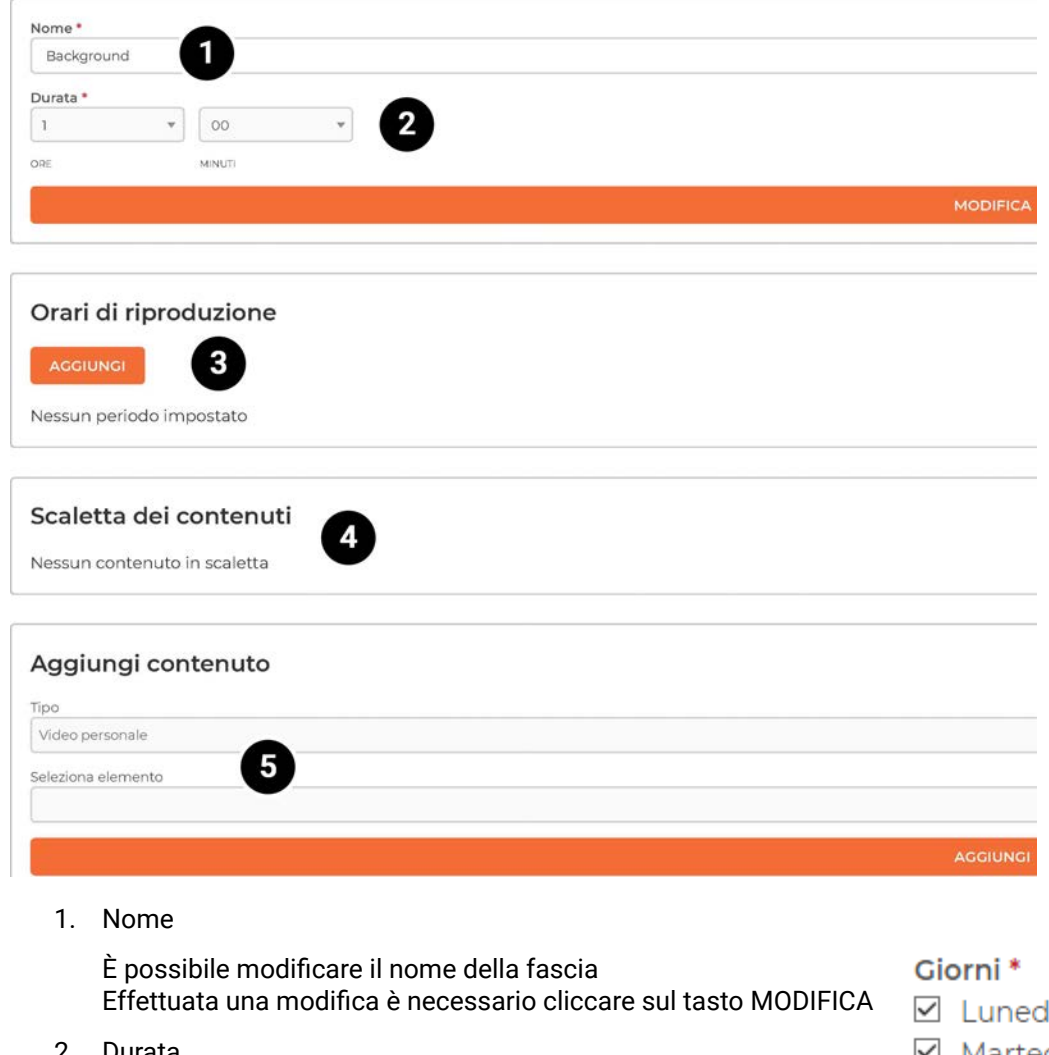

2. Durata

È possibile modificare la durata della fascia Effettuata una modifica è necessario cliccare sul tasto MODIFICA

3. Orari di riproduzione

È possibile aggiungere, tramite il tasto AGGIUNGI gli orari in cui la fascia in background che si sta creando, verrà riprodotta (vedi immagine a fianco)

Una volta selezionati i giorni e l'ora di riproduzione, è necessario cliccare sul tasto AGGIUNGI per salvare le modifiche.

4. Scaletta dei contenuti

La scaletta dei contenuti è l'elenco dei video in riproduzione mentre la fascia di background è attiva. La scaletta viene ripetuta a rotazione per tutta la durata della fascia.

Per modificare l'ordine dei video è possibile utilizzare la funzione di DRAG&DROP.

5. Aggiungi contenuto

È possibile aggiungere contenuti in scaletta solamente dall'elenco dei propri video personali. Dopo aver selezionato il video dal menu a tendina, lo si aggiungerà cliccando sul pulsante AGGIUNGI.

- ĥ
- $\boxtimes$  Martedì
- ☑ Mercoledì
- $\triangledown$  Giovedì
- $\triangledown$  Venerdì
- ☑ Sabato
- ☑ Domenica

### Orario di avvio<sup>\*</sup>

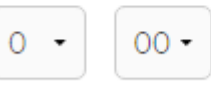

### <span id="page-24-0"></span>**2.4.4 Il menù LEZIONI**

#### **ELENCO LEZIONI**

Elenco delle lezioni disponibili fornite da RealVT

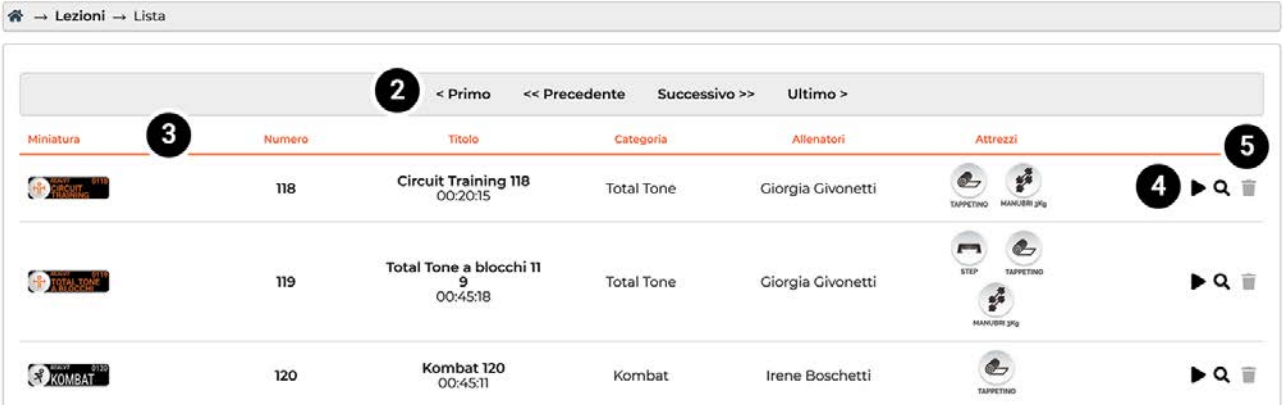

- 1. Icona di ricerca È possibile filtrare le lezioni per:
	- Titolo
	- Categorie
	- Attrezzi
	- Allenatori
	- Tag
- 2. Selettore pagine
- 3. Parametri di ricerca
- 4. Tasto play

Cliccando sul tasto play, il sistema apre una nuova pagina/scheda del browser per visualizzare un'anteprima da 3 (tre) minuti su YouTube.

5. Icona di DETTAGLIO

Cliccando l'icona della lente relativa alla lezione, è possibile visualizzare nel dettaglio i dati/tag della lezione

#### **< DETTAGLIO DI MOBILITY TONE 269**

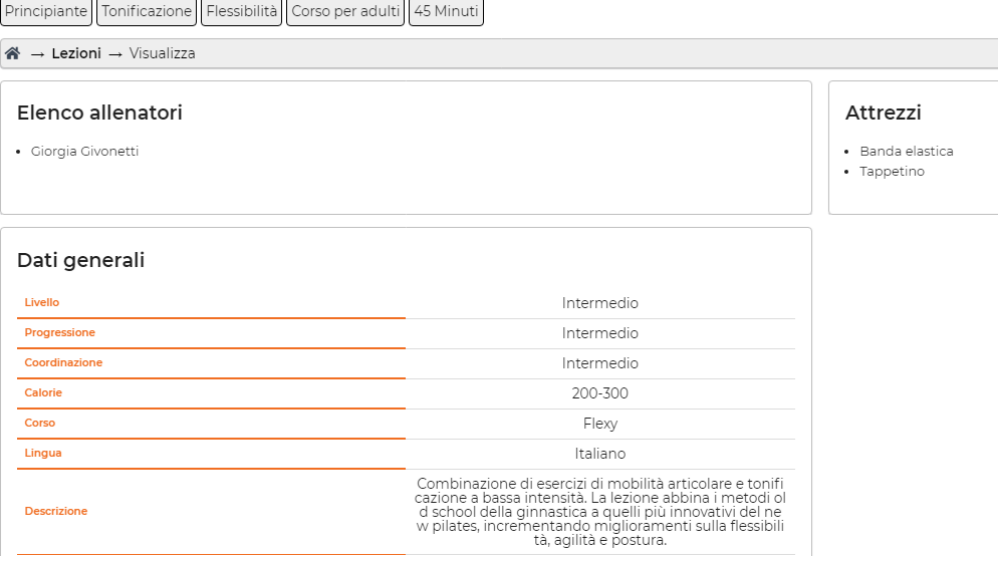

 $\bullet$   $\degree$ 

#### <span id="page-25-0"></span>**2.4.5 Il menu IMPOSTAZIONI**

All'interno del menu impostazioni è possibile

- <span id="page-25-4"></span>**1.** Modificare il logo della palestra
- <span id="page-25-3"></span>**2.** Modificare gli orari di apertura del centro
- 1. Modificando il logo della palestra si modificherà il logo visualizzato nell'area Business, nell'area amministrativa, nelle pagine su tablet e nelle attese precedenti la lezione.

Per modificare il logo:

- A. Cliccare sul tasto "Scegli file", selezionare il file dal proprio Computer
- B. Cliccare sul tasto arancione MODIFICA
- 2. Modificando gli orari di apertura del centro (è possibile modificare ogni centro/VideoBox singolarmente), la visualizzazione del calendario durante la programmazione del palinsesto sarà ridotta.

#### Orari apertura

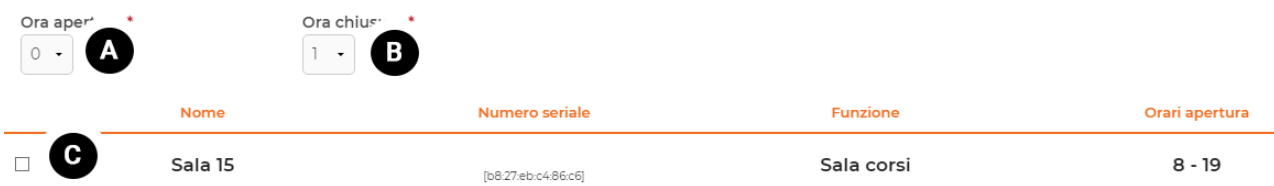

- A. Inserire l'orario di apertura del centro e di inizio visualizzazione del calendario
- B. Inserire l'orario di chiusura del centro e di fine visualizzazione del calendario
- C. Selezionare uno o più centri da modificare

Una volta selezionati tutti i centri da modificare, cliccare sul pulsante arancione MODIFICA

N.B. Nel caso in cui siano già stati creati dei palinsesti, con programmate delle lezioni al di fuori dell'orario di apertura che si sta modificando, tali lezioni verranno cancellate.

#### <span id="page-25-1"></span>**2.4.6 Il menu AMMINISTRAZIONE**

Nel menu AMMINISTRAZIONE è possibile:

- Visualizzare i dati del proprio abbonamento
- Compilare i campi riguardanti il proprio centro (come Legale Rappresentante, P.IVA ecc)
- Modificare l'anagrafica, il nome visualizzato in alto a sinistra di ogni pagina della propria Area Business
- Modificare la password della propria Area Business

## <span id="page-25-2"></span>**2.5. La sezione amministrativa**

Per poter accedere alla pagina di amministrazione di RealVT Palestra:

- La VideoBox deve essere collegata in rete
- Il computer dal quale si sta effettuando l'accesso deve essere collegato alla stessa rete alla quale è connessa la VideoBox
- Essere a conoscenza dell'indirizzo IP della VideoBox
- Avere a disposizione le credenziali per accedere all'area di amministrazione

Aprire una nuova pagina del browser predefinito/utilizzato e inserire in una nuova pagina il seguente link:

**[http://INDIRIZZOIPVIDEOBOX:3030/fe/admin/index.html](http://indirizzoipvideobox:3030/fe/admin/index.html)**

Al momento dell'attivazione del sistema, il tecnico RealVT salverà l'url di cui sopra utilizzando l'indirizzo IP corretto della VideoBox. Nel caso in cui il cliente effettui reset modem/cambi gestore/operazioni sulla linea internet, l'indirizzo IP della VideoBox potrebbe modificarsi. Contattare l'assistenza RealVT [\(helpdesk@realvt.it\)](mailto:helpdesk@realvt.it) e il proprio amministratore di rete.

## <span id="page-26-0"></span>**2.5.1 La schermata di Login**

## Userid \*

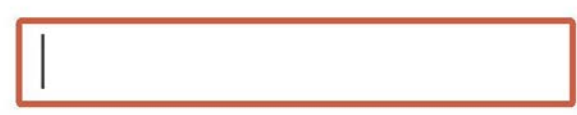

## Password \*

Per effettuare il login, inserire nei campi corrispondenti le credenziali ricevute nella e-mail di attivazione:

- Nel campo **Userid** inserire *user*
- Nel campo **Password** inserire *3m92YQjC*

## Userid \*

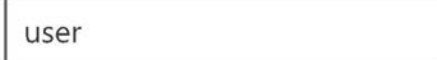

Password \*

.......

Login

Nel caso in cui, dopo aver inserito le credenziali e cliccato "Login" a video compaia l'errore "Login fallito" (vedi immagine laterale), controllare di aver inserito le credenziali corrette.

Il sistema non si blocca automaticamente dopo n°x tentativi sbagliati.

Username e Password non sono modificabili.

Username e Password si trovano nella e-mail di attivazione del sistema. Contattare l'assistenza RealVT ([helpdesk@realvt.it](mailto:helpdesk@realvt.it)) per recuperarle.

## **Login fallito. Errore: NotAuthenticated: Invalid** login

Login

## <span id="page-27-0"></span>**2.5.2 La schermata di Stato**

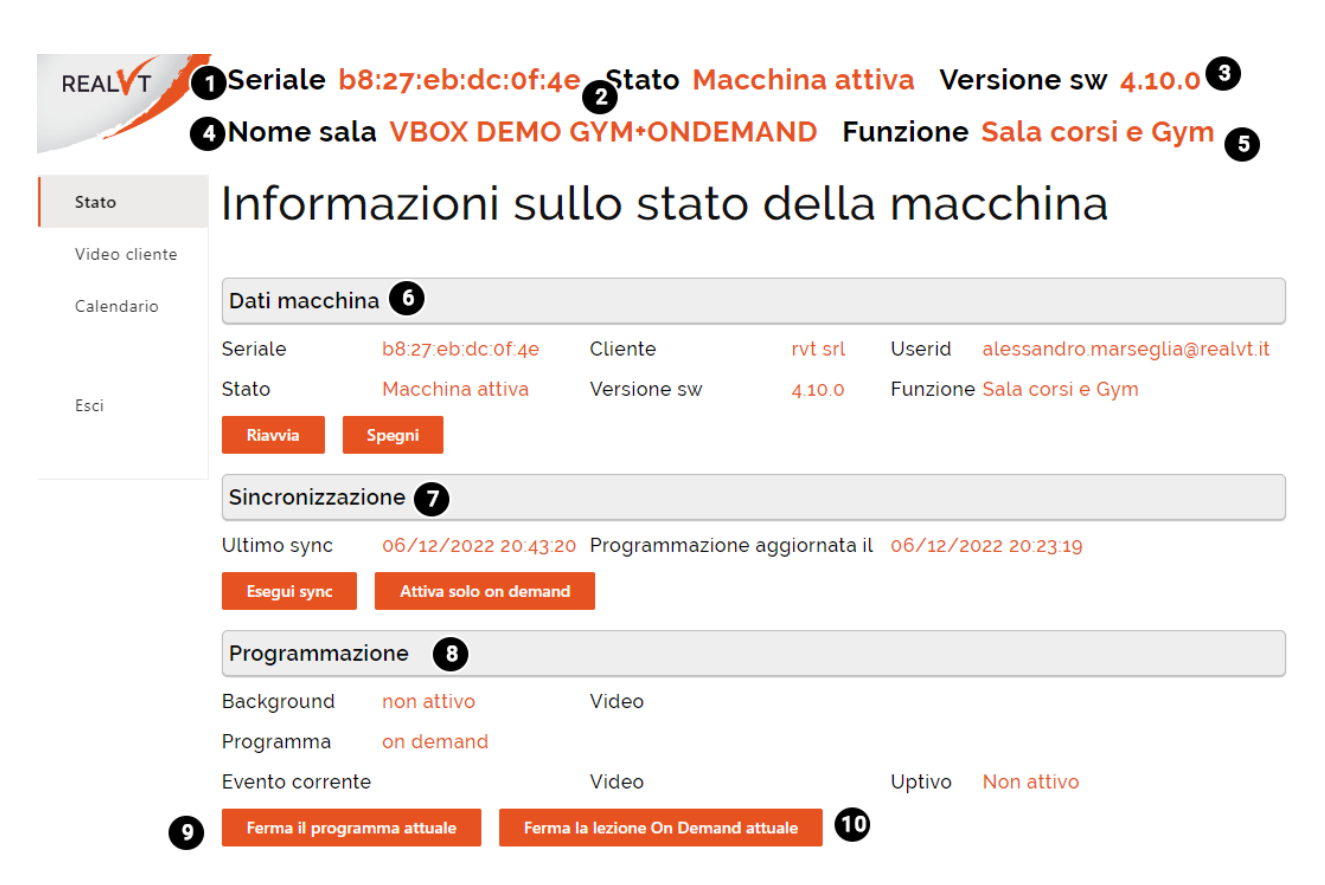

Effettuato il Login, viene visualizzata la seguente schermata, alla quale possiamo ritornare in ogni momento cliccando sul tasto **STATO** nel menu laterale sinistro.

Nella parte superiore della schermata di STATO troviamo:

- 1. Seriale MAC Address della scheda di rete della VideoBox
- 2. Stato Macchina attiva/macchina bloccata/non conosciuto
- 3. Versione sw La versione del software attualmente in uso dalla VideoBox
- 4. Nome sala Il nome della sala nella quale è stata installata la VideoBox attualmente in visualizzazione
- 5. Funzione La modalità d'uso della VideoBox

Al centro della schermata di STATO troviamo:

- 6. Dati macchina
	- Seriale

MAC Address della scheda di rete della VideoBox

○ Cliente

La ragione sociale collegata alla VideoBox

- Userid
	- Indirizzo e-mail utilizzato per accedere all'area di programmazione in cloud
- Stato

Macchina attiva/macchina bloccata

- Versione SW La versione del software attualmente in uso dalla VideoBox
- Tasto RIAVVIA

Riavvio in corso.

Riavvio della VideoBox. Al click del tasto viene visualizzato un alert box di colore verde nell'angolo superiore destro della schermata.

Il riavvio richiede all'incirca 1 (uno) minuto durante il quale tutte le funzioni della pagina web saranno inibite, i video in riproduzione saranno interrotti, la VideoBox non sarà raggiungibile via rete e la funzionalità ON DEMAND non sarà utilizzabile.

○ Tasto SPEGNI

Spegnimento totale della VideoBox. Al click del tasto viene visualizzato un box di conferma al centro della schermata. Cliccando sul tasto ANNULLA, l'operazione verrà annullata. Cliccando sul tasto CONFERMA verrà visualizzato un alert box di colore verde nell'angolo superiore destro della pagina schermata.

Una volta spenta la VideoBox, tutte le funzioni della pagina web e della VideoBox saranno inibite, i video in riproduzione saranno interrotti, la VideoBox non sarà raggiungibile via rete e la funzionalità ON DEMAND non sarà utilizzabile.

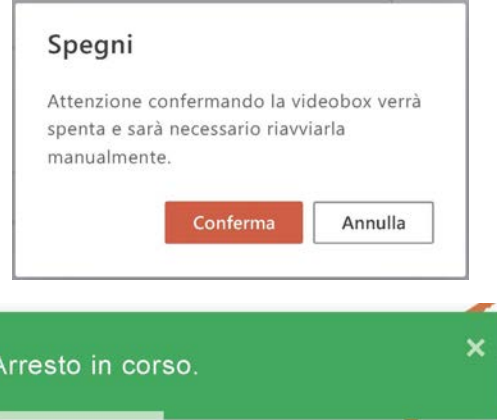

7. Sincronizzazione

La VideoBox comunica costantemente con la rete. Ogni 5 (cinque) minuti viene controllata la programmazione effettuata/modificata/aggiunta in cloud e scaricata. Questa operazione è gestita in automatico.

- Ultimo sync Orario e data dell'ultimo check effettuato con il server in cloud
- Programmazione aggiornata il Ultima modifica effettuata alla programmazione sulla pagina in cloud
- Tasto ESEGUI SYNC Esegue la sincronizzazione manuale. Al click del tasto viene visualizzato un alert box di colore verde nell'angolo superiore destro della schermata.

Sync in corso.

○ Tasto ATTIVA SOLO ONDEMAND

Il tasto ATTIVA SOLO ONDEMAND bypassa la programmazione. Per attivarlo è necessario confermare il popup che si aprirà cliccando. Per stoppare il bypass e tornare alla programmazione ricevuta dal cloud, cliccare sul tasto RIPRISTINA PALINSESTO

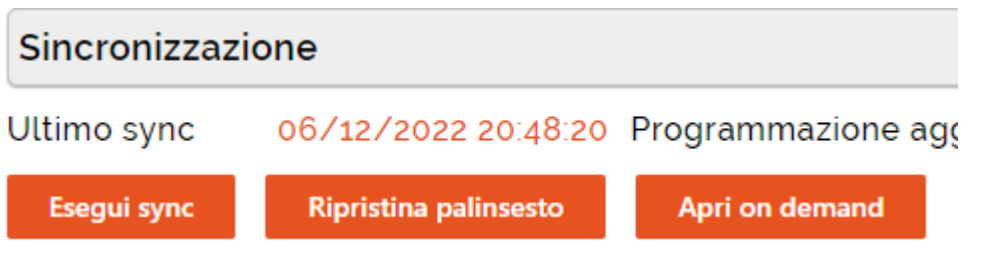

Cliccando sul tasto APRI ONDEMAND si aprirà in automatico la pagina di visualizzazione del tablet per poter inserire le lezioni tramite ONDEMAND

- 8. Programmazione
	- Background

■ ATTIVO

Viene visualizzato il video attualmente in riproduzione; è stata impostata una fascia di background all'interno della programmazione

- NON ATTIVO Non è stata impostata alcuna fascia di background all'interno della programmazione
- IN PAUSA

È in riproduzione un evento (lezione/attesa); è stata impostata una fascia di background all'interno della programmazione

■ IN USCITA DALLA PAUSA È terminato un evento, la riproduzione del video impostato nella fascia di background sta per riprendere.

## ○ Programma

■ STANDARD

Sono in riproduzione eventi programmati in cloud

- ON DEMAND
	- Sono in riproduzione eventi selezionati dalla pagina On Demand
- NESSUNO
	- Non vi sono eventi in riproduzione
- Evento corrente
	- PAGINA DI ATTESA
	- È in riproduzione l'attesa di durata 3 (tre) minuti creata in automatico dal sistema
	- VIDEO LEZIONE
	- È in riproduzione una video lezione
	- VIDEO RISORSA
		- È in riproduzione il video di intro/outro (sigla) di RealVT
- Uptivo

Per la configurazione di Uptivo con RealVT, contattare l'assistenza RealVT [\(helpdesk@realvt.it\)](mailto:helpdesk@realvt.it)

■ ATTIVO

I dati telemetrici in arrivo dal Bridge di Uptivo stanno venendo proiettati in overlay sul lato destro della video lezione

■ NON ATTIVO

Non stanno venendo proiettati i dati telemetrici in arrivo dal Bridge di Uptivo/Uptivo non è stato configurato

9. Tasto FERMA IL PROGRAMMA ATTUALE

Tale tasto è di default di colore grigio ed è reso inutilizzabile. Viene reso utilizzabile e colorato di arancione nel caso in cui sia in riproduzione un programma tra Standard e On demand.

## Ferma il programma attuale

Ferma la lezione On Demand attuale

Il tasto arresta la riproduzione del programma corrente. Arresta quindi la riproduzione di video di attesa, video lezione programmata su cloud, arresto della schermata on demand.

Non è possibile arrestare un video programmato come fascia di background.

Nel caso venga premuto il tasto mentre è in corso una fascia/periodo ON DEMAND, la fascia ONDEMAND non verrà interrotta, ma l'eventuale lezione in corso verrà interrotta.

## 10. Tasto FERMA LA LEZIONE ON DEMAND ATTUALE

Tale tasto è di default di colore grigio ed è reso inutilizzabile. Viene reso utilizzabile e colorato di arancione nel caso in cui sia attualmente in riproduzione il programma ON DEMAND.

Ferma il programma attuale Ferma la lezione On Demand attuale Al click del tasto viene visualizzato  $\overline{\mathsf{x}}$ un alert box di colore verde Arresto lezione in corso. nell'angolo superiore destro della schermata.

Una volta cliccato il tasto la video lezione verrà interrotta e la sarà possibile scegliere una

### <span id="page-30-0"></span>**2.5.3 La schermata Video Cliente**

Cliccando sul tasto **VIDEO CLIENTE** nel menu laterale sinistro viene visualizzata la seguente schermata, alla quale possiamo ritornare in ogni momento cliccando sul tasto **VIDEO CLIENTE** nel menu laterale sinistro.

## Iome sala: Sala Prova

## Gestione video cliente

nuova video lezione.

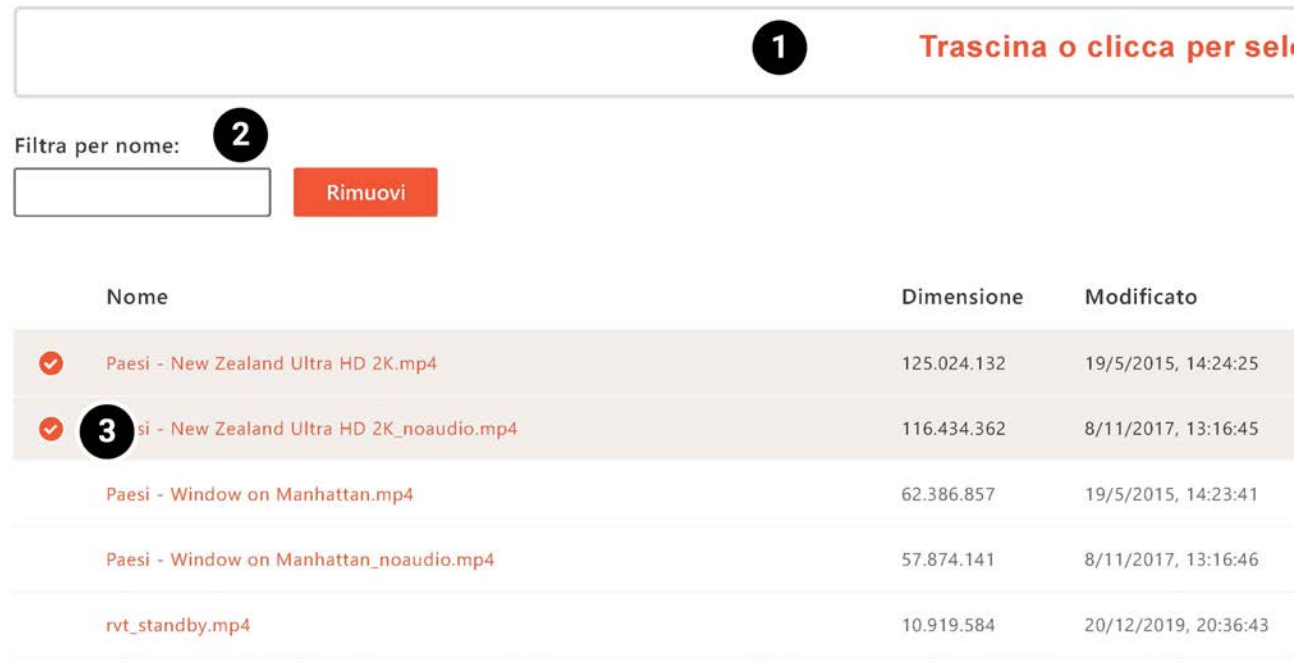

In questa schermata si possono gestire i video presenti nella partizione dedicata sulla VideoBox. Lo spazio a disposizione è di circa 6GB (5.59GB)

1. Cliccando o trascinando sull'area di caricamento, è possibile eseguire l'upload di video da inserire nelle proprie fasce di background o all'interno di eventi programmati.

Trascina o clicca per selezionare i video da caricare

I video dovranno avere le seguenti caratteristiche:

- Formato contenitore: .mp4
- Formato codifica: H264
- Risoluzione massima: 1920x1080p

Filtra per nome:

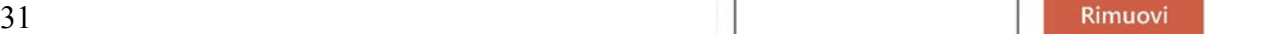

- 2. È disponibile un filtro di ricerca per trovare più facilmente i propri video.
- 3. Selezionando uno o più video con il selettore alla destra del nome del file, è possibile rimuovere tale video dalla partizione.

Non sono supportati slideshow di immagini.

Non è possibile riprodurre i propri video durante il programma On Demand.

Non è possibile ripristinare video eliminati.

*RealVT SRL solleva la propria responsabilità riguardo eventuali problemi che il caricamento e la fruizione di "video personali" possano recare al corretto funzionamento del sistema RealVT Palestra.*

*RealVT SRL inoltre è sollevata da ogni responsabilità riguardo a diritti di copyright e proprietà intellettuali dei "video personali" caricati sulla propria piattaforma.*

## <span id="page-31-0"></span>**2.5.4 La schermata Calendario**

Cliccando sul tasto **CALENDARIO** nel menu laterale sinistro viene visualizzata la seguente schermata, alla quale possiamo ritornare in ogni momento cliccando sul tasto **CALENDARIO** nel menu laterale sinistro.

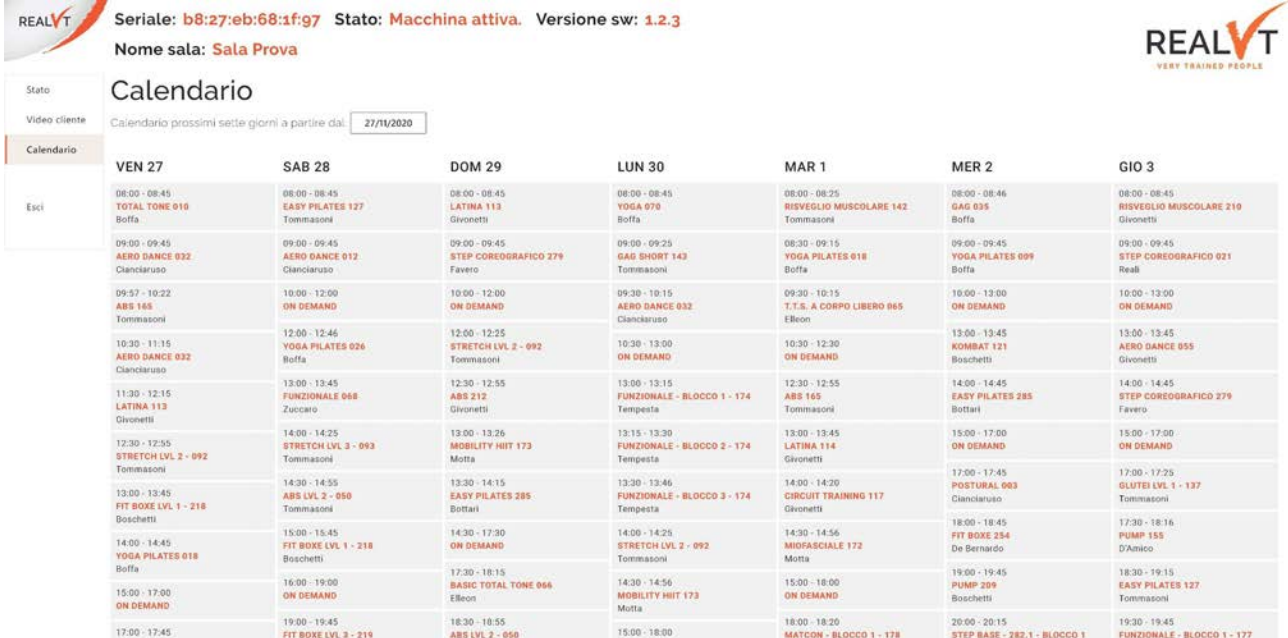

In questa schermata è possibile visualizzare la programmazione scaricata dalla VideoBox.

È disponibile un tasto per visualizzare la programmazione scaricata in altre date. Per ritornare alla data attuale basterà cliccare sul testo **Go to today**.

Il giorno predefinito di visualizzazione è la data attuale.

Non sono visualizzabili le programmazioni non scaricate sulla VideoBox.

# Calendario

Calendario prossimi sette giorni a partire dal: 2/12/2020

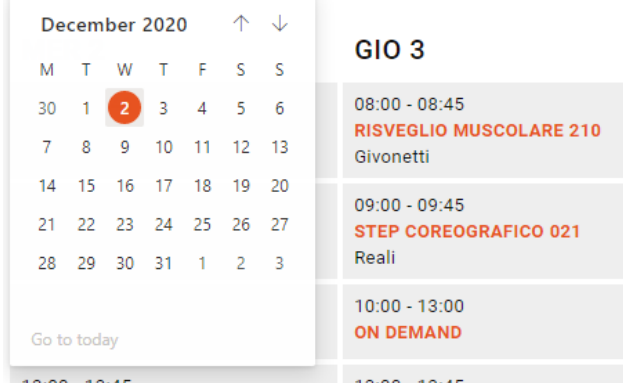

## <span id="page-32-0"></span>**2.5.5 Malfunzionamenti della sezione amministrativa**

I malfunzionamenti della Amministrazione sono legati puramente alla connettività di rete, di seguito sono elencati gli unici due.

- La schermata a lato si verifica quando:
	- La VideoBox è in fase di riavvio
	- La VideoBox è stata appena spenta
	- La connessione di rete dal PC alla VideoBox è instabile

Come si può notare i vari campi testuali non vengono completati e risultano vuoti. Lo stato della VideoBox è NON CONOSCIUTO in quanto non è possibile recuperare alcun dato.

Per risolvere questo problema:

- 1. Effettuare un refresh della pagina web dal quale si sta tentando di accedere (tasto F5 della tastiera)
- 2. Riavviare manualmente la VideoBox (staccando l'alimentazione provvisoriamente)

Se non si riuscisse a risolvere il problema riscontrato utilizzando gli step precedenti, contattare l'assistenza RealVT [\(helpdesk@realvt.it\)](mailto:helpdesk@realvt.it).

- La schermata a lato si verifica quando:
	- La VideoBox non è collegata in rete
	- Il PC non è collegato alla stessa rete della VideoBox/ non è collegato in rete
	- La VideoBox è spenta
	- L'indirizzo IP della VideoBox è cambiato.

Per risolvere questo problema:

- 1. Controllare tutte le connessioni di rete
- 2. Riavviare manualmente la VideoBox (staccando l'alimentazione provvisoriamente)
- 3. Contattare il proprio amministratore di rete

Se non si riuscisse a risolvere il problema riscontrato utilizzando gli step precedenti, contattare l'assistenza RealVT ([helpdesk@realvt.it\)](mailto:helpdesk@realvt.it).

Lo stato della macchina cambia da ATTIVA a BLOCCATA nei seguenti casi:

Seriale: b8:27:eb:68:1f:97 Stato: Macchina Nome sala: Sala Prova

# Informazioni sullo stato del

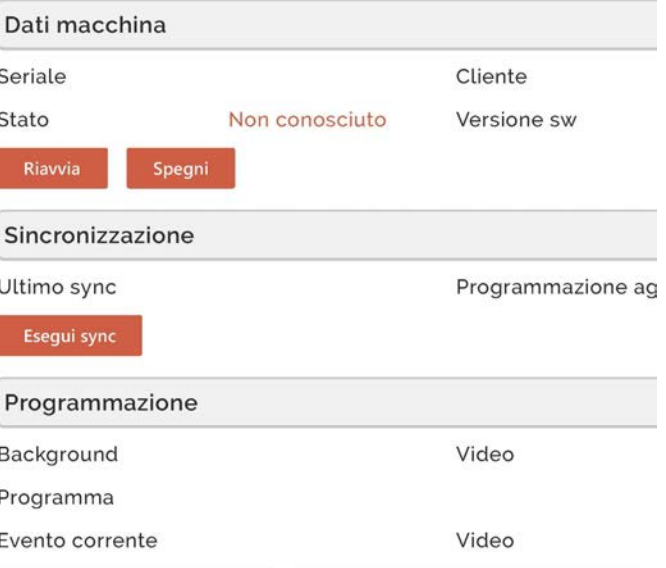

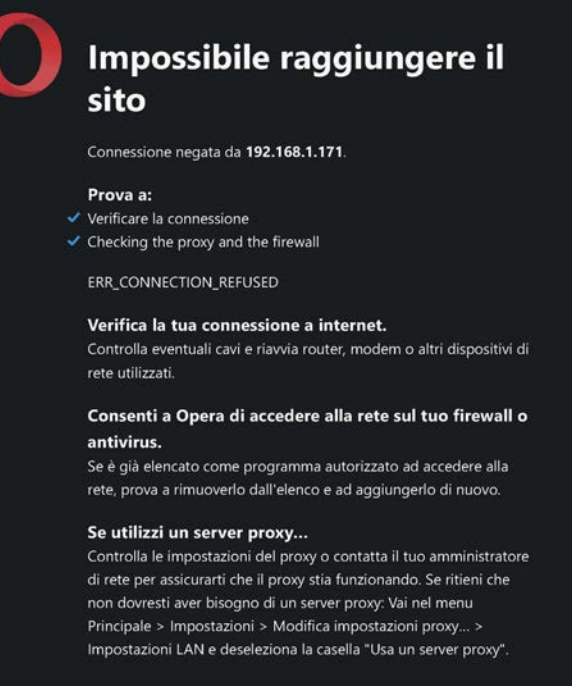

○ La VideoBox non viene connessa alla rete internet per più di 7 (sette) giorni

○ La VideoBox è stata bloccata in seguito a un blocco amministrativo

In entrambi i casi, contattare l'assistenza RealVT ([helpdesk@realvt.it\)](mailto:helpdesk@realvt.it).

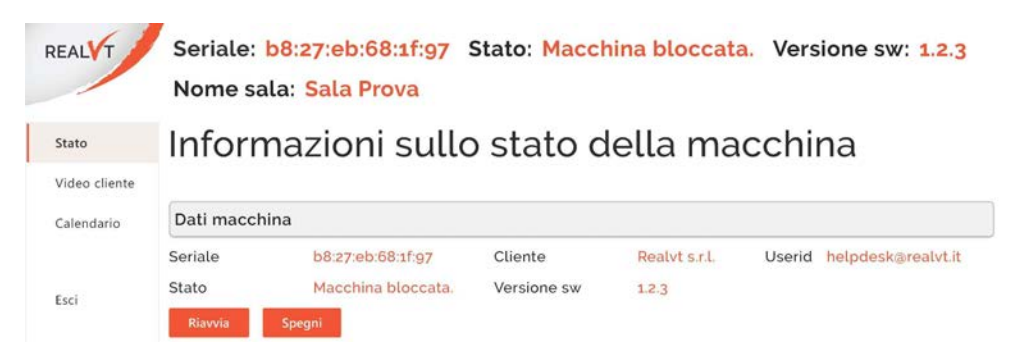

## <span id="page-34-0"></span>**2.6 Tablet/On Demand**

L'utilizzo del tablet è opzionale ma consigliato. Il tablet, infatti, può essere utilizzato sia come totem informativo rispetto alla sala in cui è installato il sistema RealVT Palestra, sia come supporto alla fascia ON DEMAND così da lasciare libertà di scelta all'utente finale.

Per poter accedere alla pagina web tablet di RealVT Palestra:

- La VideoBox deve essere collegata in rete
- Il tablet dal quale si sta effettuando l'accesso deve essere collegato alla stessa rete alla quale è connessa la VideoBox
- Essere a conoscenza dell'indirizzo IP della VideoBox
- Avere installato l'applicazione [Fully Kiosk Browser](https://play.google.com/store/apps/details?id=de.ozerov.fully&referrer=utm_source%3D/fully-home-en%26utm_content%3Dtext-link) sul Tablet stesso e aver comprato la versione PRO

L'installazione e la configurazione dell'applicazione Fully Kiosk Browser dovrà essere effettuata da personale tecnico qualificato RealVT.

La modalità On Demand può essere utilizzata anche da PC (essendo una pagina web); tuttavia, l'utilizzo di un tablet è fortemente consigliato.

Per accedere alla pagina web di visualizzazione della modalità On Demand, inserire nella barra di ricerca di una nuova pagina del proprio browser predefinito:

#### **[http://INDIRIZZOIPVIDEOBOX:3030/fe/tablet/index.html](http://indirizzoipvideobox:3030/fe/tablet/index.html)**

N.B. Per accedere alla pagina web ON DEMAND non sono necessarie credenziali.

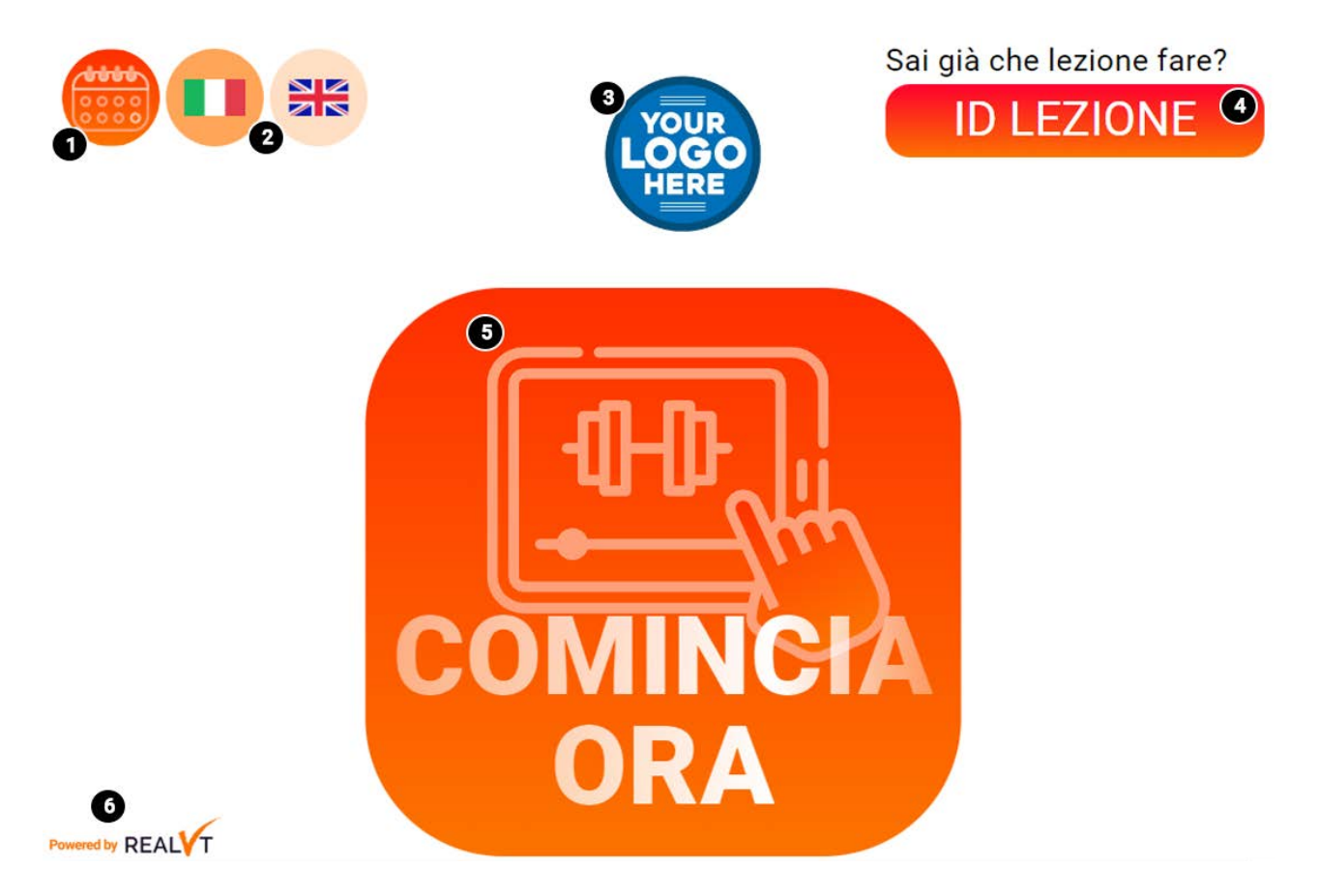

### <span id="page-34-1"></span>**2.6.1 La schermata principale**

Nella schermata sovrastante troviamo la pagina principale dell'interfaccia On Demand:

1. Pulsante calendario

Cliccando tale pulsante si accede alla visualizzazione del calendario settimanale programmato.

Per uscire da questa visualizzazione, toccare la freccia in alto a sinistra.

- 2. Pulsante per modificare la lingua di visualizzazione delle pagine
- 3. Logo del Club

Il logo del Club viene caricato in automatico al momento della creazione della VideoBox; [è possibile](#page-25-4) [modificarlo in autonomia attraverso il menu impostazioni](#page-25-4) nella propria Area Business, o contattando l'assistenza RealVT ([helpdesk@realvt.it\)](mailto:helpdesk@realvt.it).

4. Pulsante ID LEZIONE

Il pulsante ID LEZIONE apre un popup (immagine a lato) con tastierino numerico, così da poter selezionare la lezione nel caso in cui si conosca il numero della stessa

5. Pulsante COMINCIA ORA

Il pulsante comincia ora è il tasto principale dell'interfaccia dell'ONDEMAND.

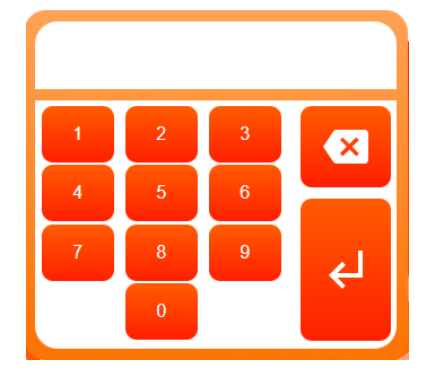

6. Logo RealVT

Cliccando sul pulsante 5. COMINCIA ORA verranno visualizzate le schermate di scelta. I filtri da inserire sono in ordine CATEGORIA - CORSO - LIVELLO. Selezionati tutti i filtri si potrà scegliere tra le lezioni a disposizione:

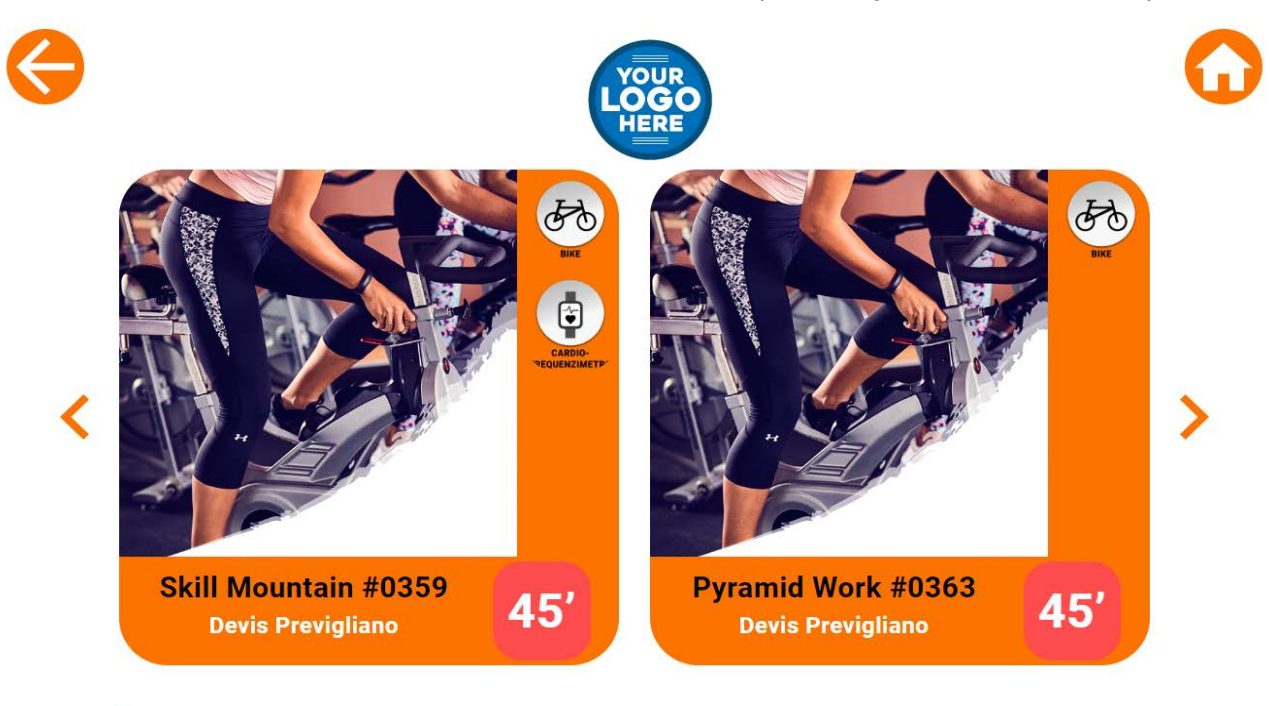

Powered by REALY

Selezionando la lezione si entrerà nel dettaglio della lezione scelta:

# **LA TUA SCELTA**

Lezione: 363

<sup>Ø</sup>Pyramid Work #0363

# **Odimagrimento**

## Descrizione<sup>O</sup>

ALL ENAMENTO DI FORZA E RESISTENZA UTILIZZANDO CAMBI DI CADENZA POTENZIANDO NELLA PARTE FINALE LA **REGRESSIONE DI FORZA** 

## Cosa ti serve: @

Kcal: >400 ©

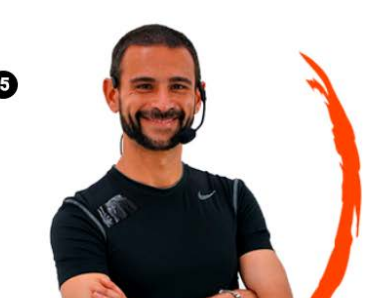

**O Terminerà alle: 22:00 @Attesa 3 minuti:** 

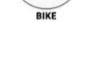

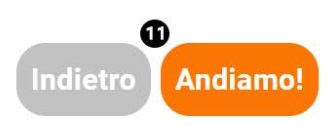

## Powered by REALVT

- 1. Numero della lezione
- 2. Nome della lezione
- 3. Corso della lezione, TAG
- 4. Descrizione della lezione
- 5. Bollo della lezione
- 6. Bollo degli attrezzi necessari
- 7. Attrezzi necessari
- 8. Kcal bruciate durante la lezione
- 9. Orario previsto di fine della lezione

L'orario cambia se il flag ATTESA viene rimosso

- 10. Flag attesa + 3 minuti
- 11. Tasti INDIETRO e ANDIAMO!
	- Il tasto INDIETRO fa tornare alla selezione della lezione dall'elenco filtrato
	- Il tasto ANDIAMO! fa partire la lezione selezionata

N.B. Al terminare della fascia ONDEMAND verranno visualizzate solamente le lezioni di durata tale da terminare entro la fine della fascia ONDEMAND stessa. Per visualizzare tutte le lezioni disponibili, allungare la fascia ONDEMAND.

## <span id="page-36-0"></span>**2.6.2 Le schermate secondarie**

Durante la riproduzione di un evento o di una lezione, l'interfaccia del tablet mostra tre schermate prestabilite. Le schermate vengono visualizzate a rotazione. Ogni schermata viene visualizzata per 20 (venti) secondi:

- 1. [Schermata LEZIONE IN CORSO](#page-37-0)
- 2. [Schermata LEZIONE SUCCESSIVA](#page-38-0)
- 3. [Schermata CALENDARIO](#page-38-1)

## <span id="page-37-0"></span>**2.6.2.1 Schermata LEZIONE IN CORSO**

La schermata LEZIONE IN CORSO riporta tutte le informazioni riguardo alla video lezione attualmente in corso

# **LEZIONE IN CORSO**

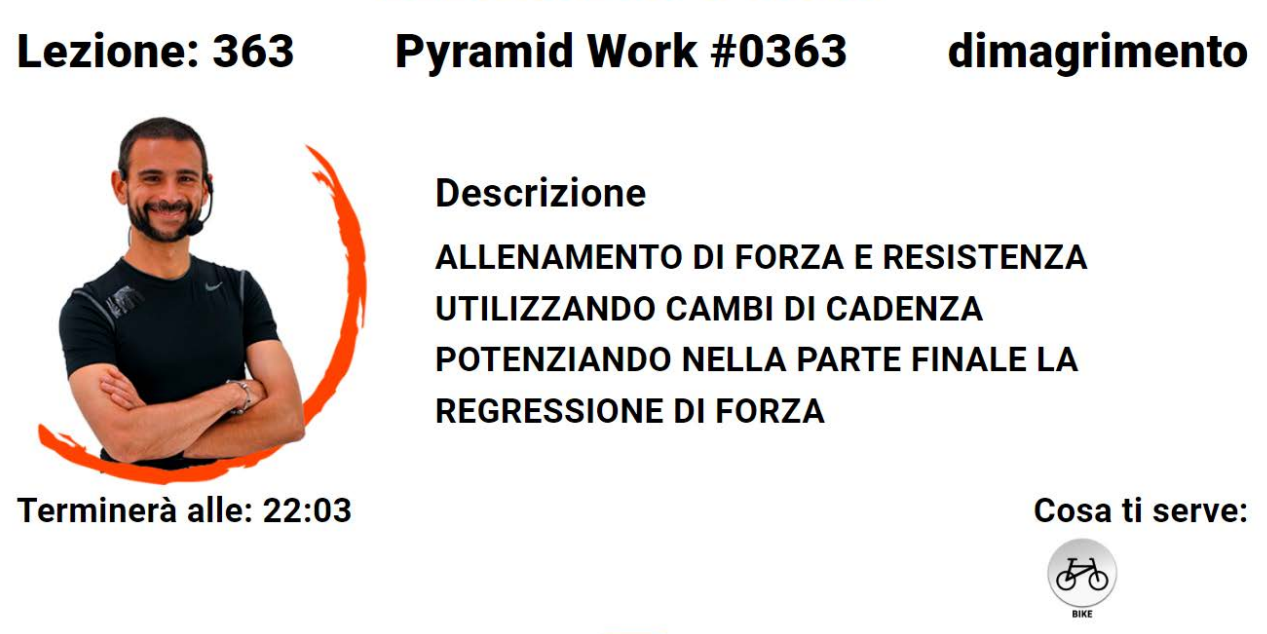

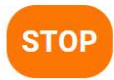

Powered by REALVT

È presente, per i primi 5 minuti di lezione (esclusi i 3 eventuali minuti di attesa) il tasto STOP per poter fermare la lezione direttamente dal tablet.

## <span id="page-38-0"></span>**2.6.2.2 Schermata LEZIONE SUCCESSIVA**

La schermata LEZIONE SUCCESSIVA riporta tutte le informazioni riguardo alla video lezione in coda

# **NEXT**

# Lezione: 159

# Step Base - Blocco 1 - 159 dim-ton

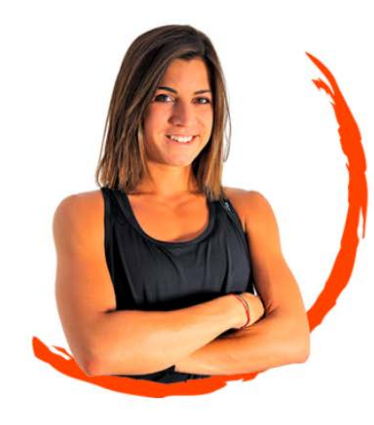

## **Descrizione**

BLOCCO 1 - Passi semplici e dinamici per un allenamento cardiovascolare di media intensità con l'ausilio dello step.

Terminerà alle: 23:45

Cosa ti serve:

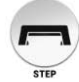

Powered by REALVT

### <span id="page-38-1"></span>**2.6.2.3 La schermata CALENDARIO**

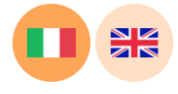

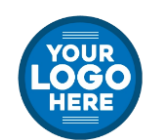

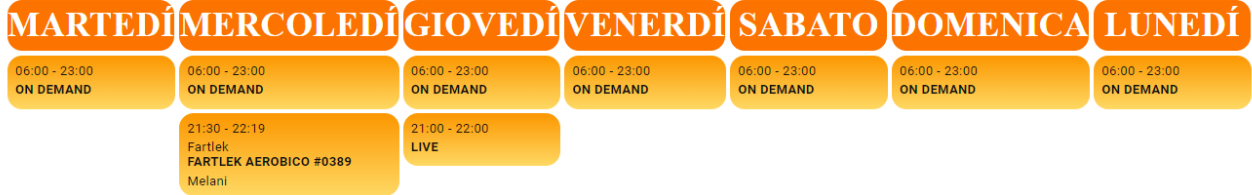

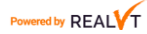

Nella schermata CALENDARIO è visualizzata la programmazione scaricata dalla VideoBox.

In ogni slot troviamo:

- Ora di inizio e fine della lezione/fascia
- Nome e/o numero della lezione
- Categoria della lezione
- Cognome del/la trainer

N.B. Non è possibile modificare i dati visualizzati all'interno dei box visualizzati nella schermata CALENDARIO.

## <span id="page-39-0"></span>**2.7 Avvio e arresto normale del sistema**

Il sistema RealVT Palestra non necessita di un operatore che esegua operazioni di avvio/arresto quotidiano del sistema. Tuttavia può essere necessario avviare o arrestare il sistema in seguito, ad esempio, una chiusura programmata del centro.

Per arrestare il sistema RealVT Palestra:

- Tramite la propria Area Business, modificare la data di fine del palinsesto corrente così da farlo terminare e evitare che la VideoBox accenda il proiettore.
- Se presente, estrarre il tablet dal supporto a muro e spegnerlo. È possibile inserirlo nuovamente nel supporto a muro.
- Se presente, verificare che il telo dello Schermo Motorizzato sia tutto arrotolato, onde evitare che si possa macchiare e/o sporcare

Nel caso si abbia necessità di staccare la corrente a tutto il centro:

● Aprire la pagina di amministrazione della VideoBox RealVT e cliccare sul pulsante SPEGNI, confermando l'alert nel box a video.

Per avviare il sistema RealVT Palestra:

- Controllare che la VideoBox sia connessa a corrente e rete e i 4 LED (quattro, 2 frontali per accensione e disco, 2 posteriori per la connessione di rete) stiano lampeggiando.
- Controllare che la pagina di amministrazione delle VideoBox sia raggiungibile, controllare nel menu del calendario se è presente la programmazione
	- Nel caso non sia presente la programmazione all'interno del calendario, modificare le date di inizio e fine del palinsesto in questione nella propria Area Business

Nel caso si riscontrino problemi in avvio o arresto, contattare l'assistenza RealVT ([helpdesk@realvt.it\)](mailto:helpdesk@realvt.it).

## <span id="page-39-1"></span>**2.8 Ripristino su guasto o inceppamento**

Nei rari casi in cui si verifichi un guasto o un inceppamento, contattare l'assistenza RealVT.

Di seguito gli unici problemi conosciuti:

● La lezione programmata/on demand parte, ma alla fine della sigla RealVT non viene riprodotto la lezione scelta ma viene visualizzata la sigla finale e il proiettore si spegne.

È possibile che la lezione scelta non sia presente sulla VideoBox. La VideoBox effettua il download delle lezioni ad orari predefiniti (1-5 AM). È possibile, contattando l'assistenza RealVT [\(helpdesk@realvt.it\)](mailto:helpdesk@realvt.it), modificare gli orari di download.

● Il palinsesto è presente e corretto sia sull'Area Business che sull'Area Amministrazione ma le lezioni non partono.

È possibile che l'abbonamento sia scaduto o in scadenza: contattare l'assistenza RealVT [\(heldpesk@realvt.it\)](mailto:heldpesk@realvt.it)

● Il tablet mostra "connessione al server in corso"

Tale schermata è visualizzata in seguito ad un riavvio o ad uno spegnimento. Se è stata appena riavviata la VideoBox, attendere qualche minuto. Se la VideoBox è stata spenta di proposito/sproposito (in seguito ad un calo di tensione/lavori sulla linea elettrica, ecc..) contattare l'assistenza RealVT ([helpdesk@realvt.it\)](mailto:helpdesk@realvt.it) e/o riavviare manualmente.

Non visualizzo alcune lezioni con attrezzi specifici/categorie specifiche

Controllare nelle impostazioni della propria Area Business che gli attrezzi presenti siano stati aggiunti. Se gli attrezzi non sono presenti, aggiungerli. È possibile che le lezioni che non venivano visualizzate in precedenza, debbano essere scaricate. Contattare l'assistenza RealVT ([helpdesk@realvt.it\)](mailto:helpdesk@realvt.it) se il problema persiste.

● Quando apro la pagina di amministrazione della VideoBox, a video compare "impossibile raggiungere il sito"

La VideoBox è spenta, staccata dalla corrente/ dalla linea internet o è presente un problema di rete. Riavviare manualmente la VideoBox staccandola dalla corrente, attendere qualche secondo e ripristinare il collegamento. Nel caso in cui, dopo massimo 10 (dieci) minuti, la pagina sia ancora offline/non raggiungibile, contattare l'assistenza RealVT ([helpdesk@realvt.it\)](mailto:helpdesk@realvt.it).

● Lo stato della VideoBox risulta BLOCCATA, non partono le lezioni

La VideoBox si blocca automaticamente dopo 7 (sette) giorni non connessa in rete. Questo comprende 7 (sette) giorni di VideoBox lasciata spenta per chiusura del centro fitness.

Contattare l'assistenza RealVT ([heldpesk@realvt.it\)](mailto:heldpesk@realvt.it).

Le lezioni non partono; nella visualizzazione del calendario sull'area Amministrativa non è presente il palinsesto creato

Controllare che il palinsesto sia stato creato nella propria Area Business. Controllare che le date inserite siano corrette. Una volta inserite le date corrette di inizio e fine, cliccare su "esegui sync" nel menu di stato della pagina amministrativa della VideoBox.

Se il problema persiste, contattare l'assistenza RealVT ([helpdesk@realvt.it\)](mailto:helpdesk@realvt.it)

● Dopo un riavvio, la lezione in programma non è ripartita

Il software non consente di mettere in pausa o di stoppare la lezione, per poi riprenderne la visione.

Le lezioni partono ad orari programmati, una volta interrotta la lezione, per poter visualizzarla nuovamente, è necessario riprogrammarla nel palinsesto.

Cliccando sul tasto "esegui sync", il sistema non scarica la programmazione

Attendere fino a 30 (trenta) secondi il caricamento del palinsesto scaricato. Nel caso siano stati aggiunti una fascia ON DEMAND o una fascia in BACKGROUND, con partenza immediata, potrebbe essere necessario un riavvio.

Nel caso anche dopo un riavvio della VideoBox la programmazione non venga scaricata, contattare l'assistenza RealVT ([helpdesk@realvt.it\)](mailto:helpdesk@realvt.it)

Dopo lo stop di una lezione, non è ripartito il video in background

Controllare che il periodo/fascia in background sia presente e programmata; se presente, riavviare la VideoBox.

## **SEZIONE 3 – MANUALE TECNICO**

## <span id="page-41-1"></span><span id="page-41-0"></span>**3.1. Trasporto e installazione**

In base a vari fattori, quali località e ingombro del materiale, RealVT SRL si riserva il diritto di far trasportare tale materiale direttamente al personale che effettuerà l'installazione o di spedire il materiale con Corriere Espresso.

Il materiale dovrà necessariamente essere installato da personale qualificato e autorizzato da RealVT, così da garantire un'installazione corretta.

### <span id="page-41-2"></span>**3.1.1 Trasporto e movimentazione**

Il trasporto e la movimentazione post installazione sono sconsigliati.

Qualora, per necessità, si dovesse modificare l'installazione e quindi trasportare il materiale (es. spostamento da una sala fitness a un'altra) il Cliente dovrà obbligatoriamente contattare l'azienda RealVT, la quale formerà il personale residente del centro o invierà personale qualificato e autorizzato da RealVT, così da garantire la corretta reinstallazione dei dispositivi e il funzionamento degli stessi.

### <span id="page-41-3"></span>**3.1.2 Installazione**

Il cliente ha la possibilità di installare il sistema RealVT Palestra tramite RealVT SRL o tramite il proprio installatore.

Durante l'installazione tramite RealVT SRL il Cliente dovrà garantire le seguenti predisposizioni:

- **Disponibilità della parete** di proiezione rasata e tinteggiata in bianco opaco per le dimensioni minime richieste di cm 400x300 o dello schermo di proiezione;
- **Disponibilità del sistema audio** montato e funzionante con casse posizionate a destra e sinistra in alto rispetto alla parete di proiezione come da schema; **Disponibilità di rete internet** e copertura wifi ottimale nella posizione scelta per il montaggio del tablet;
- **Predisposizioni elettriche e cavi posati** come da schema inviato e in particolare:
	- prese di alimentazione nelle posizioni di videoproiettore (3 prese), 1 presa shuko per ciascuna cassa acustica (se attive) e 1 presa temporizzata per tablet ingresso sala;
	- cavi audio di segnale **(schermati)** 2 cavi da videoproiettore a ciascuna cassa acustica del **sistema audio esistente** o entrambi al mixer (se casse passive);
	- cavi di rete internet, 02 al videoproiettore,(oppure uno in arrivo dal modem al videoproiettore e uno switch);
- **Presenza dell'elettricista** che ha effettuato i lavori all'avvio dell'installazione per verifica cavi o sua reperibilità;
- **Presenza di responsabile del centro** per firma documenti di consegna;
- **Presenza al termine del montaggio del referente tecnico** del centro per formazione su software RealVT (questo orario sarà da concordare con i tecnici in base all'andamento dei montaggi);
- **Reperibilità di Amministratore di rete** per le configurazioni necessarie.

RealVT SRL non effettua lavori su impianto elettrico e di rete internet.

### <span id="page-41-4"></span>**3.1.2.1 Pavimentazione**

Il sistema RealVT Palestra non necessita di pavimentazione particolare.

Si consiglia tuttavia di segnalare, tramite adesivi o altri metodi, all'interno della sala, i punti in cui posizionarsi per meglio assistere alla lezione.

### <span id="page-41-5"></span>**3.1.2.3 Montaggio e attivazione della videobox**

La VideoBox RealVT viene installata esclusivamente da personale autorizzato RealVT.

Non è possibile installare e attivare la VideoBox RealVT in autonomia o tramite il proprio installatore se non in casi specifici e comunque previa autorizzazione di RealVT SRL.

Viene installata sulla scocca del videoproiettore, messa in sicurezza esclusivamente utilizzando velcro o nastro biadesivo spesso.

La VideoBox è installata in maniera tale da garantire la visibilità delle luci di presenza di tensione e di funzionamento.

#### <span id="page-42-0"></span>**3.1.2.4 Posizionamento del sistema audio/video**

Il sistema A/V per la Proiezione dei contenuti RealVT viene installato e posizionato da personale tecnico autorizzato RealVT.

In base alla grandezza della sala viene scelto un tipo differente di proiettore. Le ottiche più utilizzate sono ultra corta, corta e standard, rispettivamente con distanze dalla parete di proiezione di circa 100, 200 e 550 cm.

In base all'altezza della sala e alla vicinanza della parete di proiezione viene scelta e installata un tipo di staffa differente. Il proiettore va installato preferibilmente utilizzando una staffa con regolazioni micrometriche.

In base alla larghezza e all'altezza della sala, le casse audio vengono installate in maniera differente. Le misure standard di installazione sono 350 cm da terra, 300 cm dal centro della proiezione. Nel caso in cui le casse audio siano attive, andranno collegate direttamente all'uscita audio del proiettore. Il cavo da utilizzare sarà di tipo microfonico schermato 2\*0.35 , uno per ogni cassa audio, cablato stereo.

#### <span id="page-42-1"></span>**3.1.2.5 Posizionamento dello schermo motorizzato**

L'installazione di uno schermo motorizzato è da preferirsi nel caso in cui la parete scelta per la proiezione presenti problematiche che andrebbero a influenzare la proiezione: porte, finestre, specchi, opere murarie non modificabili.

Lo schermo motorizzato standard è di larghezza tale quanto la larghezza della proiezione. Nel caso in cui la parete scelta sia di larghezza inferiore ai 4 mt, lo schermo sarà di larghezza inferiore.

Nella posizione scelta per il posizionamento dello schermo motorizzato, a destra dello stesso, vanno posizionate 2 prese di corrente e 1 cavo di rete (EIA/TIA 568 B) direttamente collegato al modem del centro.

Sempre a destra dello schermo, lato del motore, l'installatore o RealVT SRL posizioneranno il comando fisico di sali/scendi.

#### <span id="page-42-2"></span>**3.1.3 Posizionamento del Tablet**

L'installazione del tablet per usufruire correttamente del servizio ON DEMAND è consigliata; è possibile far installare e attivare il tablet dal proprio installatore o da RealVT SRL.

La posizione ottimale del Tablet è appena fuori dalla sala collegata ad esso.

La base del supporto antifurto del tablet va obbligatoriamente ad una altezza di 140 cm dal terreno. Il tablet va installato orizzontalmente, non verticalmente.

Nel punto di installazione del tablet deve essere presente la rete WiFi del centro al massimo della potenza del segnale. Nel caso il segnale Wi-Fi sia debole o scarso va installato un ripetitore/access point nelle immediate vicinanze del punto di installazione del tablet. In mancanza di ciò il tablet e quindi la scelta della lezione ON DEMAND risulterà rallentata e inutilizzabile.

È pienamente consigliato di installare un timer con 2 ore ON/2 ore OFF direttamente sulla presa del Tablet così da non accelerare il degrado della batteria del Tablet.

## <span id="page-42-3"></span>**3.2 Manutenzione**

### <span id="page-42-4"></span>**3.2.1 Controlli generali**

È necessario controllare quotidianamente che il sistema RealVT Palestra sia correttamente acceso e funzionante.

Per effettuare il controllo è necessario solamente aprire la [pagina amministrazione della VideoBox.](#page-25-2) Nel caso tale pagina web non sia raggiungibile, lo stato della macchina risulti bloccato o all'interno del calendario non sia presente alcuna programmazione, fare riferimento alla sezione [2.8 Ripristino su guasto o](#page-39-1) [inceppamento](#page-39-1) del presente manuale; eventualmente contattare l'assistenza RealVT ([helpdesk@realvt.it\)](mailto:helpdesk@realvt.it).

È possibile anche controllare il corretto funzionamento del sistema RealVT Palestra tramite il tablet predisposto all'esterno della sala, se presente.

#### <span id="page-43-0"></span>**3.2.2 Manutenzione preventiva**

È obbligatorio verificare periodicamente lo stato dei prodotti (proiettore, schermo motorizzato ecc..) e dei relativi supporti di fissaggio:

● In caso di presenza di deformazioni, lacerazioni o cedimenti strutturali di staffe viti o componenti del prodotto, è obbligatorio mettere immediatamente in sicurezza la zona circostante lo schermo, per evitare qualsiasi tipo di danno a cose e persone.

Successivamente è obbligatorio provvedere all'immediata sostituzione del presunto componente difettoso e al ripristino del prodotto.

● Controllare che il proiettore esegua i comandi di spegnimento/accensione inviati in automatico dalla VideoBox. Se il proiettore non esegue i comandi contattare l'assistenza RealVT ([helpdesk@realvt.it](mailto:helpdesk@realvt.it)).

Controllare che sia presente tensione. Nel caso non sia presente, contattare il proprio elettricista per ripristinare il collegamento alla rete elettrica.

Controllare che la sorgente luminosa non abbia superato le ore massime di vita: 15000 ore per una sorgente laser, 2000 ore per una sorgente a lampada. Nel caso il proiettore abbia superato le ore massime:

- Se il projettore è dotato di sorgente laser, verificare che il prodotto sia coperto da garanzia e contattare il fornitore del prodotto.
- Se il proiettore è dotato di sorgente a lampada, provvedere alla sostituzione della lampada.

È possibile in questo caso contattare l'ufficio commerciale RealVT ([commerciale@realvt.it\)](mailto:commerciale@realvt.it) per una proposta commerciale di sostituzione del proprio proiettore con un proiettore con sorgente laser.

● Mensilmente utilizzare i telecomandi in dotazione (proiettore, schermo, ecc…) e controllarne lo stato delle batterie. Sostituirle se ossidate o scariche; smaltire le batterie esauste in base alle direttive del proprio Comune.

#### <span id="page-43-1"></span>**3.2.2.1 Pulizia**

Proiettore, schermo motorizzato, controllo schermo, tablet e VideoBox sono apparecchi elettronici e per questo, molto delicati. Prestare quindi particolare attenzione durante le operazioni di uso e manutenzione.

<span id="page-43-2"></span>Annualmente o più frequentemente, nel caso si accumuli molta polvere nella sala in cui è presente il sistema RealVT Palestra, provvedere alla pulizia degli apparecchi.

#### **3.2.2.1.1 Proiettore**

È necessario solamente spolverare, è assolutamente vietato utilizzare prodotti detergenti o acqua nelle immediate vicinanze o direttamente sul proiettore.

È assolutamente vietato toccare o maneggiare senza guanti protettivi e pulire con prodotti detergenti l'ottica del proiettore.

Occasionalmente o nel caso compaia un alert a video, è necessario estrarre e pulire, aspirando, il filtro dell'aria di raffreddamento.

#### <span id="page-43-3"></span>**3.2.2.1.2 Schermo motorizzato**

Se presente e sporco/macchiato, è possibile pulire il telo di proiezione dello schermo motorizzato, utilizzare un panno morbido, pulito, inumidito, eventualmente abbinato con detergenti a base neutra o alcool.

Non utilizzare mai solventi, prodotti chimici o abrasivi o strumenti appuntiti per pulire la superficie. Evitare qualsiasi contatto con altri materiali (vernici, inchiostri ecc) in quanto potrebbe essere impossibile rimuoverli dal tessuto.

Poiché dopo la pulizia potrebbe verificarsi che il telo si carichi di elettricità statica, a causa dello sfregamento con il panno, si consiglia di passare, con un panno pulito, un liquido antistatico sul telo per evitare che la polvere venga nuovamente attratta dallo stesso.

## <span id="page-44-0"></span>**3.2.2.1.3 Tablet**

Per il touchscreen del tablet, se presente, è necessario solamente spolverare. Nel caso si voglia provvedere a una pulizia più accurata, utilizzare solamente prodotti specifici per schermi e apparecchi elettronici.

Estrarre sempre il tablet dal proprio supporto a muro, scollegarlo dall'alimentazione e spegnerlo prima di effettuare la pulizia del touchscreen.

### <span id="page-44-1"></span>**3.2.2.1.4 Controllo schermo e VideoBox**

Controllo schermo (se presente) e VideoBox necessitano solamente di essere spolverati. Non usare prodotti detergenti o acqua nelle immediate vicinanze o direttamente su VideoBox e controllo schermo (se presente).

Nel caso in cui sia presente molta umidità e/o sia stata versata acqua (o qualsiasi altro prodotto) sopra ai due apparecchi, scollegare immediatamente l'alimentazione e contattare l'assistenza RealVT [helpdesk@realvt.it](mailto:helpdesk@realvt.it)

### <span id="page-44-2"></span>**3.2.2.2 Sostituzione lampade**

Nel caso in cui il proiettore abbia superato le ore massime di vita della propria sorgente luminosa:

- Se il proiettore è dotato di sorgente laser, verificare che il prodotto sia coperto da garanzia e contattare il fornitore del prodotto. Non è infatti possibile sostituire la sorgente laser autonomamente.
- Se il proiettore è dotato di sorgente a lampada, provvedere alla sostituzione della lampada.

Per sostituire la lampada del proprio proiettore fare sempre riferimento al manuale di istruzioni presente all'interno della scatola del proiettore. Se il manuale non fosse presente, cercare marca e modello del proiettore, scaricare e stampare il manuale e inserirlo nella propria scatola.

È sempre consigliato acquistare lampade originali.

Il modello della lampada si trova sia sullo chassis del proiettore, come codice alfanumerico, sia all'interno del manuale di istruzioni.

Seguire le istruzioni riportate sul manuale del proiettore.

## <span id="page-44-3"></span>**3.3 Messa fuori servizio e reso**

Terminato un contratto di abbonamento, l'unico dispositivo che va reso a RealVT SRL è la VideoBox, compresa di alimentatore. Solamente la VideoBox infatti è in comodato d'uso. Proiettore, schermo motorizzato, controllo schermo e tablet, impianto audio, così come tutti apparati di fissaggio sono di proprietà del cliente.

La VideoBox, compresa di alimentatore, andrà resa secondo i termini e i tempi segnalati nel contratto di abbonamento precedentemente sottoscritto.

Previo reso, la VideoBox va spenta tramite il tasto [SPEGNI](#page-27-0), scollegata da tutti i cavi inseriti, opportunamente imballata e inserita, insieme al proprio alimentatore, in una scatola.

La spedizione dovrà essere effettuata tramite raccomandata/corriere espresso presso:

### **REALVT SRL**

### **Via Trattati di Roma, 60**

## **40055, Castenaso (BO) ITALIA**

Andrà fornito il numero di tracciamento della spedizione a RealVT SRL (inoltrare a [commerciale@realvt.it,](mailto:commerciale@realvt.it) [amministrazione@realvt.it,](mailto:amministrazione@realvt.it) [helpdesk@realvt.it\)](mailto:helpdesk@realvt.it)